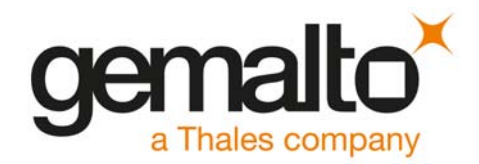

# **Audio Codec Adapter Setup for Cinterion® Modules**

User Guide

Version: 04 DocId: audio\_codec\_adapter\_setup\_v04

 $\supset$  [GEMALTO.COM/M2M](http://www.gemalto.com/m2m)

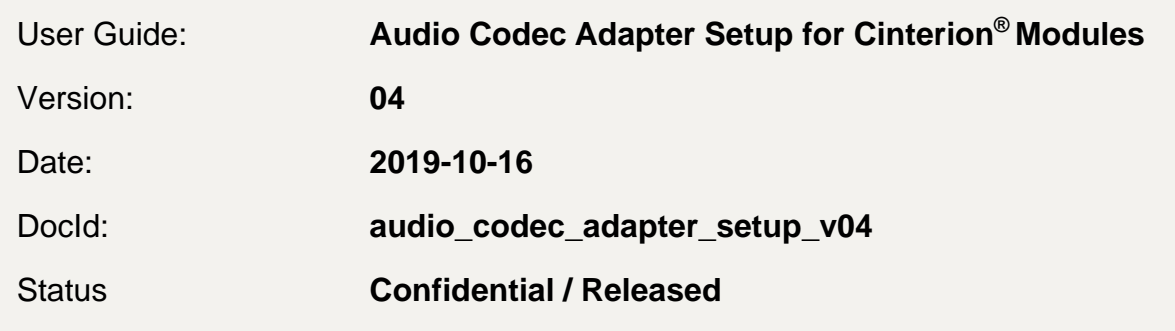

#### **GENERAL NOTE**

THE USE OF THE PRODUCT INCLUDING THE SOFTWARE AND DOCUMENTATION (THE "PROD-UCT") IS SUBJECT TO THE RELEASE NOTE PROVIDED TOGETHER WITH PRODUCT. IN ANY EVENT THE PROVISIONS OF THE RELEASE NOTE SHALL PREVAIL. THIS DOCUMENT CONTAINS INFORMATION ON GEMALTO M2M PRODUCTS. THE SPECIFICATIONS IN THIS DOCUMENT ARE SUBJECT TO CHANGE AT GEMALTO M2M'S DISCRETION. GEMALTO M2M GMBH GRANTS A NON-EXCLUSIVE RIGHT TO USE THE PRODUCT. THE RECIPIENT SHALL NOT TRANSFER, COPY, MODIFY, TRANSLATE, REVERSE ENGINEER, CREATE DERIVATIVE WORKS; DISASSEMBLE OR DECOMPILE THE PRODUCT OR OTHERWISE USE THE PRODUCT EXCEPT AS SPECIFICALLY AUTHORIZED. THE PRODUCT AND THIS DOCUMENT ARE PROVIDED ON AN "AS IS" BASIS ONLY AND MAY CONTAIN DEFICIENCIES OR INADEQUACIES. TO THE MAXIMUM EXTENT PERMITTED BY APPLICABLE LAW, GEMALTO M2M GMBH DISCLAIMS ALL WARRANTIES AND LIABILITIES. THE RECIPIENT UNDERTAKES FOR AN UNLIMITED PERIOD OF TIME TO OBSERVE SECRECY REGARDING ANY INFORMATION AND DATA PROVIDED TO HIM IN THE CONTEXT OF THE DELIV-ERY OF THE PRODUCT. THIS GENERAL NOTE SHALL BE GOVERNED AND CONSTRUED ACCORDING TO GERMAN LAW.

#### **Copyright**

Transmittal, reproduction, dissemination and/or editing of this document as well as utilization of its contents and communication thereof to others without express authorization are prohibited. Offenders will be held liable for payment of damages. All rights created by patent grant or registration of a utility model or design patent are reserved.

Copyright © 2019, Gemalto M2M GmbH, a Thales Company

#### **Trademark Notice**

Gemalto, the Gemalto logo, are trademarks and service marks of Gemalto and are registered in certain countries. Microsoft and Windows are either registered trademarks or trademarks of Microsoft Corporation in the United States and/or other countries. All other registered trademarks or trademarks mentioned in this document are property of their respective owners.

# <span id="page-2-1"></span><span id="page-2-0"></span>**Contents**

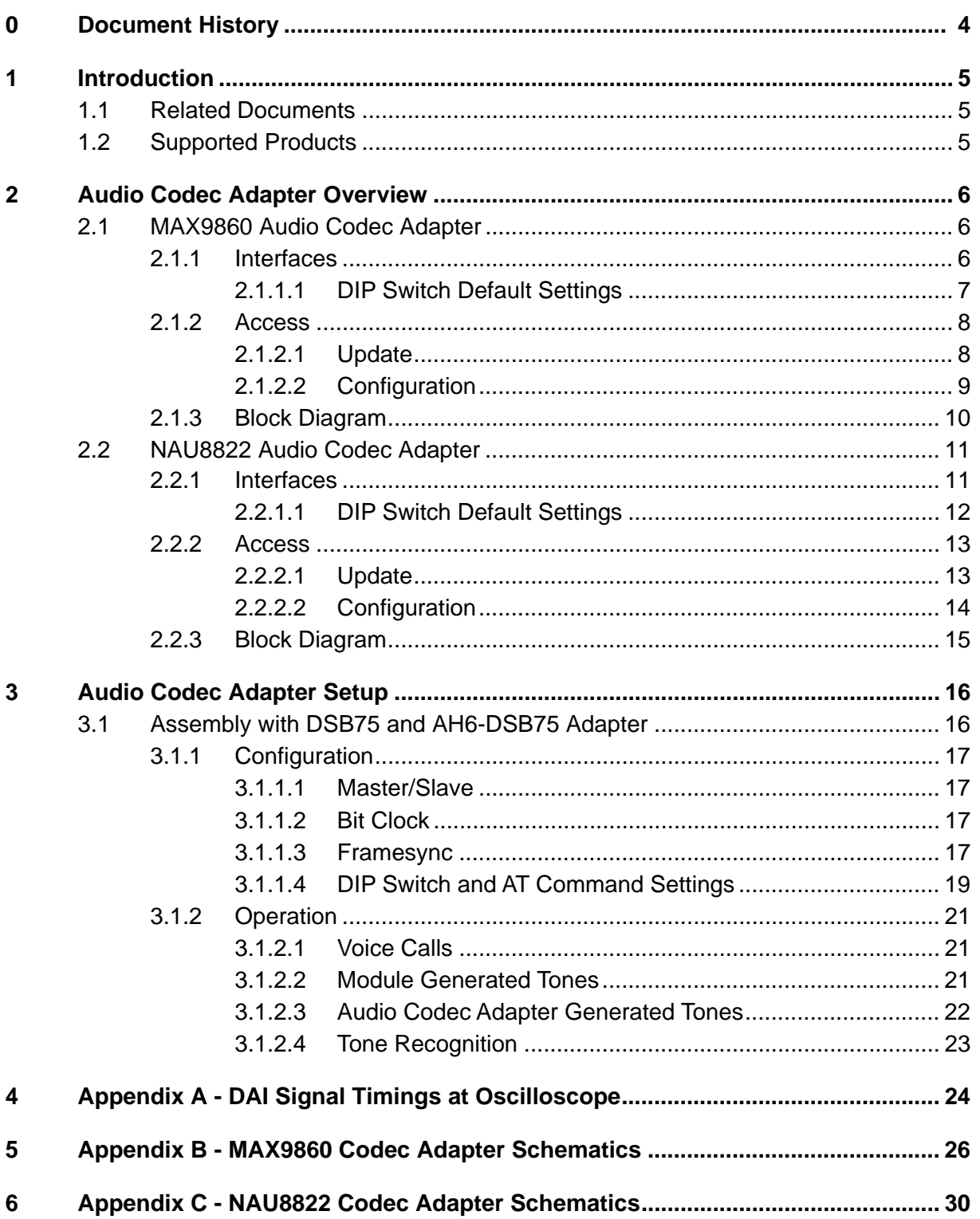

# <span id="page-3-0"></span>**0 Document History**

**4**

Preceding document: "Audio Codec Adapter Setup for Cinterion® Modules" v03 New document: "Audio Codec Adapter Setup for Cinterion® Modules" v**04**

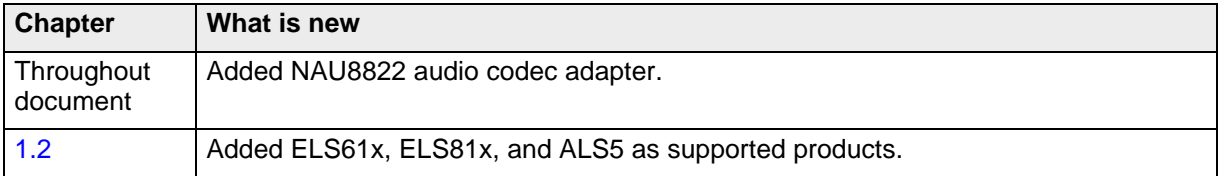

Preceding document: "Audio Codec Adapter Setup for Cinterion® Modules" v02 New document: "Audio Codec Adapter Setup for Cinterion® Modules" v03

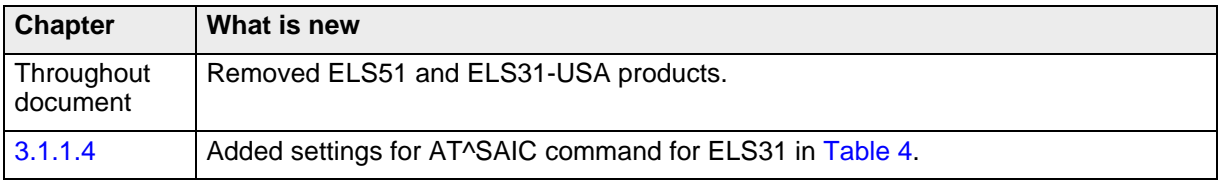

Preceding document: "Audio Codec Adapter Setup for Cinterion® Modules" v01 New document: "Audio Codec Adapter Setup for Cinterion® Modules" v02

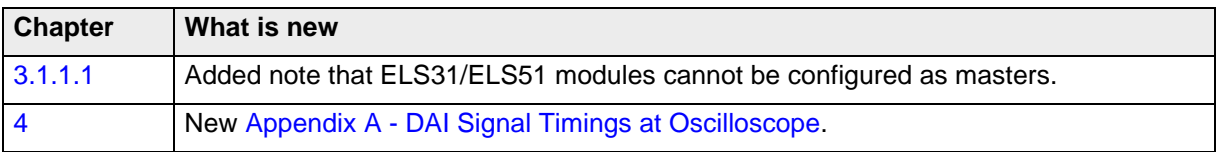

New document: "Audio Codec Adapter Setup for Cinterion® Modules" v01

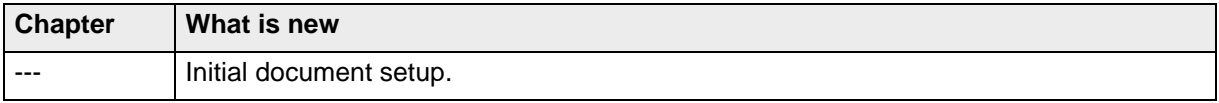

# <span id="page-4-0"></span>**1 Introduction**

**33**

The Audio Codec Adapter is a simple and easy-to-use universal adapter board designed to quickly evaluate the digital audio functionality of the supported Gemalto M2M (evaluation) products. Using this reference adapter, it is possible to develop and test external audio applications for the supported Cinterion® modules (see [Section 1.2](#page-4-2)).

This document<sup>1</sup> guides you through the process of connecting the Audio Codec Adapter correctly and getting started with the evaluation of the module's audio functionality.

The Audio Codec Adapter is intended for use in test environments only. All persons handling the Audio Codec Adapter must be properly trained in electronics and observe good engineering practice standards.

The Audio Codec Adapter is a test/development board, and has not been designed to be embedded into other products.

#### <span id="page-4-1"></span>**1.1 Related Documents**

- <span id="page-4-5"></span>[1] AT Command Set for your product
- [2] Hardware Interface Description for your product
- [3] DSB75 Hardware Description, v14
- <span id="page-4-4"></span>[4] Getting Started with your product

## <span id="page-4-3"></span><span id="page-4-2"></span>**1.2 Supported Products**

This User Guide applies to the following products:

- AGS2-E, AGS2-W
- BGS2-E, BGS2-W
- BGS5, BGS8
- EHS5-E, EHS5-US, EHS6, EHS8
- ELS31-VA
- ELS61-E, ELS61-E2, ELS61-ER2, ELS61-US, ELS61-AUS, ELS81-E, ELS81-US
- PDS5, PDS6, PDS8
- AHS3-E, AHS3-W
- PHS8-P, PHS8-E, PHS8-US, PHS8-USA
- ALS3-E, ALS3-US, ALS3-C
- PLS8-E, PLS8-US, PLS8-V, PLS8-X, PLS8-J
- ALAS5

 $1$ . The document is effective only if listed in the appropriate Release Notes as part of the technical documentation delivered with your Gemalto M2M module.

# <span id="page-5-0"></span>**2 Audio Codec Adapter Overview**

This chapter gives an overview of the available Audio Codec Adapters, i.e., MAX9860 in [Sec](#page-5-1)[tion 2.1](#page-5-1) and NAU8822 in [Section 2.2](#page-10-0) employed by Gemalto M2M to evaluate the digital audio interface functionality of the supported modules.

## <span id="page-5-1"></span>**2.1 MAX9860 Audio Codec Adapter**

The MAX9860 Audio Codec Adapter is based on the MAX9860 16-bit mono audio voice codec from Maxim Integrated. The adapter board can be plugged to the DSB75 (or DSBmini) in order to be used with a variety of Cinterion® modules (see [Section 1.2](#page-4-2)), and supports the following features:

The Audio Codec Adapter supports the following features:

- Directly connects to DSB75 (or Mini-DSB)
- Most important configuration settings are accessible via DIP switch
- Almost all configuration settings are accessible via RS232 serial interface
- PCM/I2S support

**33**

- $\bullet$  BCLK = 256(only in slave mode), 512, 1024, 2048kHz
- Master/Slave mode
- 16kHz WB/8kHz NB mode
- Handset/Headphone support
- Short/long FSYNC<sup>2</sup>
- Sending DTMF sound sequences on analogue or on digital (long FSYNC Intel mode)
- Recognizing beep sounds by means of FFT on analogue or on digital (long FSYNC Intel mode)

## <span id="page-5-2"></span>**2.1.1 Interfaces**

[Figure 1](#page-5-3) and [Figure 2](#page-6-1) show various interfaces on the top and bottom sides of the Audio Codec Adapter.

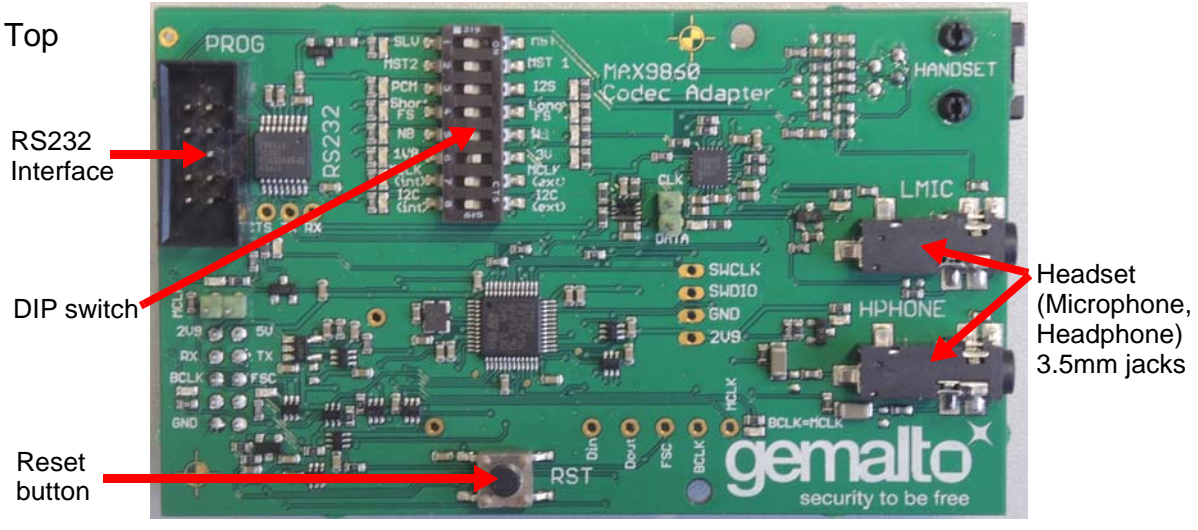

**Figure 1:** Audio Codec Adapter top view

<span id="page-5-3"></span>2. **Note:** The short frame master mode is not usable because the MAX9860 voice codec generates wrong AD converter output at bit 14.

2.1 MAX9860 Audio Codec Adapter

**33**

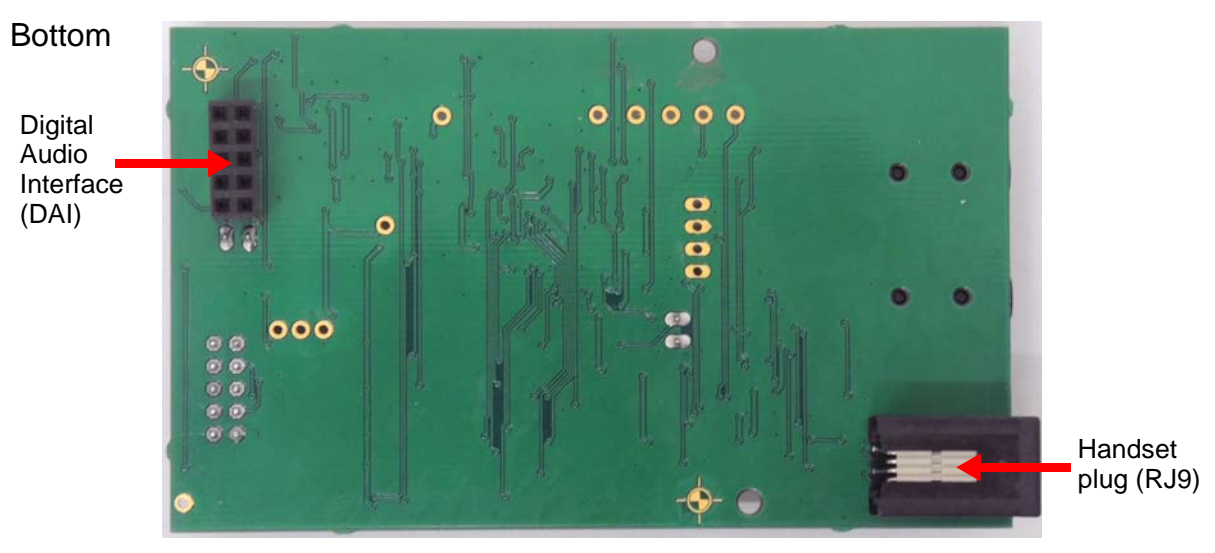

**Figure 2:** Audio Codec Adapter bottom view

<span id="page-6-1"></span>Note: Only one out of Handset and Headset interface can be connected and operated at a time.

#### <span id="page-6-0"></span>**2.1.1.1 DIP Switch Default Settings**

The following figure shows the default settings for the DIP switch. These settings configure a basic slave mode that should straightforwardly work with most Cinterion® modules. For more information on how to set the DIP switch see [Section 3.1.1.4.](#page-18-0)

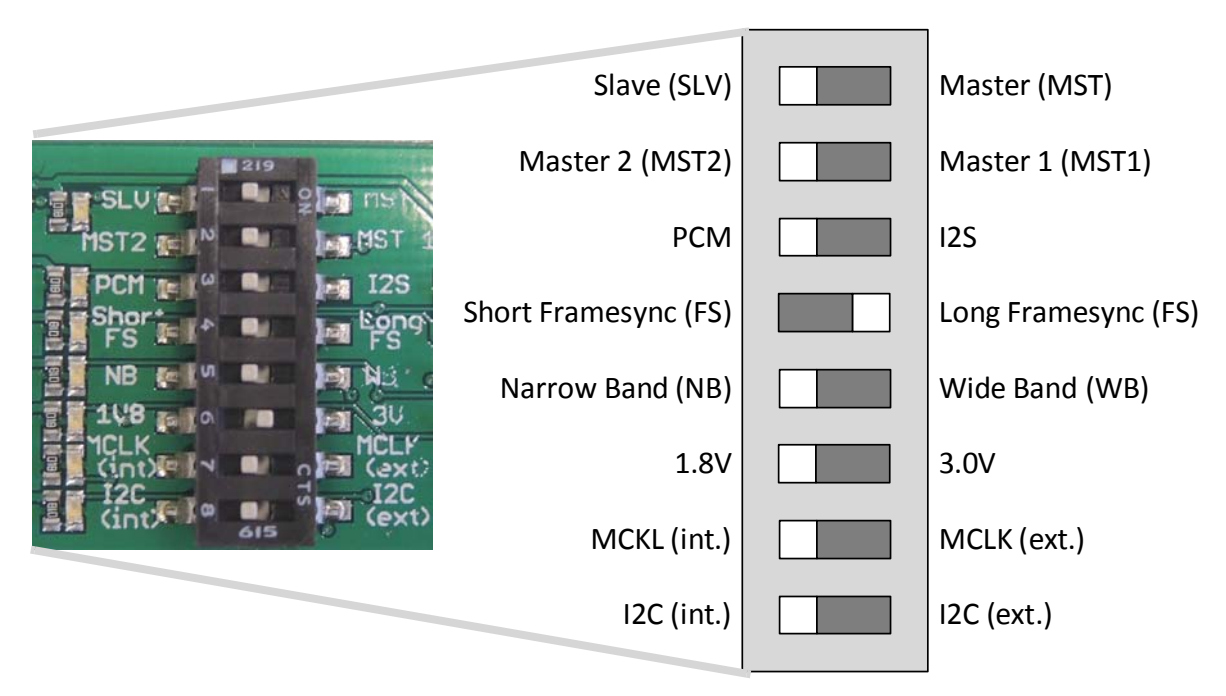

**Figure 3:** DIP switch defaults (e.g., ELS61-ER2)

#### <span id="page-7-0"></span>**2.1.2 Access**

**33**

For update, configuration and programming purposes the Audio Codec Adapter can be accessed via the RS232 serial interface on its top side.

The RS232 interface on the Audio Codec Adapter can be connected to a PC's serial port by using a crimped cable that links the 10-pin connector at the Audio Codec Adapter to a 9-pin connector at the PC. Such a crimped cable is shown in [Figure 4](#page-7-2):

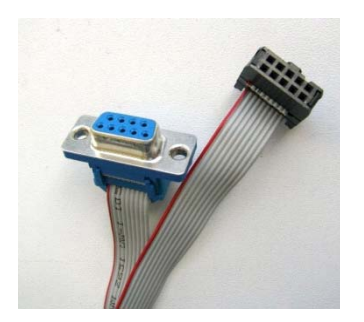

**Figure 4:** Crimped serial cable

<span id="page-7-2"></span>Once connected to the PC, the Audio Codec Adapter should be available at a defined COM port for update, configuration, and programming as described in the below sections.

## <span id="page-7-1"></span>**2.1.2.1 Update**

Please complete the following steps to update the Audio Codec Adapter:

- Unzip the archive with the latest software for the Audio Codec Adapter to a directory on the PC. The following files should be available: CodecAdapterMAX.bin, Sloadhost.exe, and firmware\_update\_com\_x.bat
- Call the batch file firmware\_update\_com\_x.bat.
- Enter the COM port number the Audio Codec Adapter is connected at.
- Wait for a few seconds until the update is complete, and the adapter was reset, i.e., until the LEDs were restarted.

Having updated the Audio Codec Adapter's software, the adapter is ready to be employed for configuration and programming.

**Note:** Coming from the factory, the above described update procedure is also required to initialize the Audio Codec Adapter before it can be used for the first time, i.e., before any of the LEDs on the Audio Codec Adapter's top side will light to indicate the adapter's current status.

2.1 MAX9860 Audio Codec Adapter

**33**

# Page 9 of [34](#page-2-0)

# <span id="page-8-0"></span>**2.1.2.2 Configuration**

There are two ways to configure the Audio Codec Adapter:

- Firstly, the hardware DIP switch can be used to configure the most important configuration settings. See [Section 2.1.1.1](#page-6-0) and [Section 3.1.1](#page-16-0) for default and other settings. This way to configure the adapter should normally be sufficient.
- Secondly, the RS232 interface can used via its COM port to configure almost all configuration settings. This type of configuration can be only done while in the so-called Terminal mode.

To reach the Terminal mode, the following steps should be completed:

- Below settings must be specified for a terminal program:
	- Baudrate: 115.2 kbits/s

Format: 8N1

Flow Control: Hardware flow control must be disabled. This means DTR must be set inactive (off or low level), and RTS must be set inactive (off or low level).

- Now, the RTS line must be reset to enable the Terminal mode, i.e. the RTS line has to be activated and deactivated again.

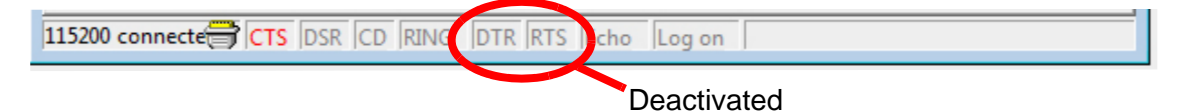

Having enabled the Terminal mode the following commands are available to configure the Audio Codec Adapter.

| Command                                  | <b>Description/Remark</b>                                                                                                    |
|------------------------------------------|----------------------------------------------------------------------------------------------------|
| ? or Help                                | Displays short help                                                                                                    |
| Status or Mode                           | Displays the current status, and measures BCLK and FSC frequencies                                                                                                    |
| Master or Slave                          | Selects master or slave mode from the adapter's point of view. In slave mode<br>FSC is set automatically in case 8KHz or 16KHz were measured.                                                  |
| Interface= $1.8V/3.0V$                   | Sets interface voltage level. 1.8V required for DSBmini (with Starter Kit B60).                                                                                                    |
| MCLK=int/ext/bclk                        | Selects MCLK (mainly for ext. MCLK mode; effective in master mode)                                                                                                    |
| BCLK=256/512/1024/<br>2048               | Sets the BCLK to the selected value (kHz; effective in master mode)                                                                                                    |
| FSC=short/long/I2S<br>$FSC = 8kHz/16kHz$ | 1. Sets the FSC to the selected value: Short, long, or I2S<br>2. Sets the FSC to the selected value: 8kHz=NB or 16kHz=WB                                                                       |
| $Vol = -3dB$                             | Speaker, headphone attenuation in +-1dB steps                                                                                                    |
| $Micro = 28dB$                           | Microphone volume in 1dB steps                                                                                                    |
| Boost=20dB                               | Displays and sets microphone preamplifier in dB (20dB or 30dB)                                                                                                    |
| Reg                                      | Lists all audio codec registers                                                                                                    |
| Reg 0x06                                 | Lists audio codec register 6, <8 bits>                                                                                                    |
| Reg7=0x55                                | Sets audio codec register to 0x55                                                                                                    |
| $DTMF=seq1$ local/<br>netw               | Sends a DTMF sequence to the headset ( <local>) or module (<netw>). <n><br/>can be 1, 2, 3 or 4, each with a predefined DTMF sequence variant. See also<br/>Section 3.1.2.3</n></netw></local> |

**Table 1:** Terminal mode commands

**33**

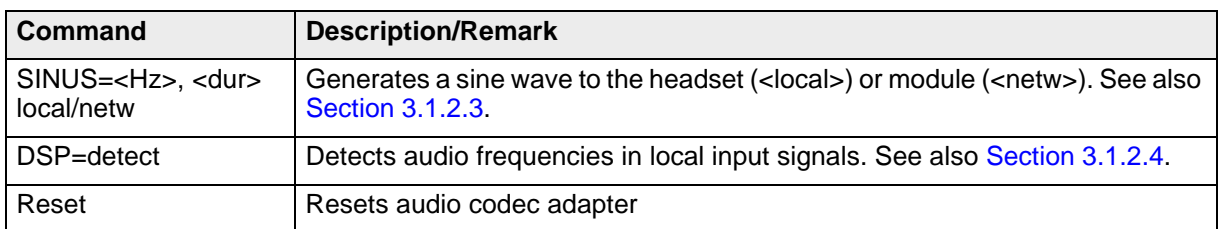

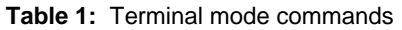

Commands are case insensitive, blanks are ignored.

Commands without "=" are typically status requests (i.e., READ commands), and commands with "=" are assignments or settings (i.e., WRITE commands).

Commands must be terminated with at least "\r" = 0x0D (under Windows). End of line is entered as "\r\n" = 0x0D, 0X0A (under Windows).

#### <span id="page-9-0"></span>**2.1.3 Block Diagram**

[Figure 5](#page-9-1) shows a block diagram of the Audio Codec Adapter. For further details please refer to the schematics given in [chapter 5.](#page-25-0)

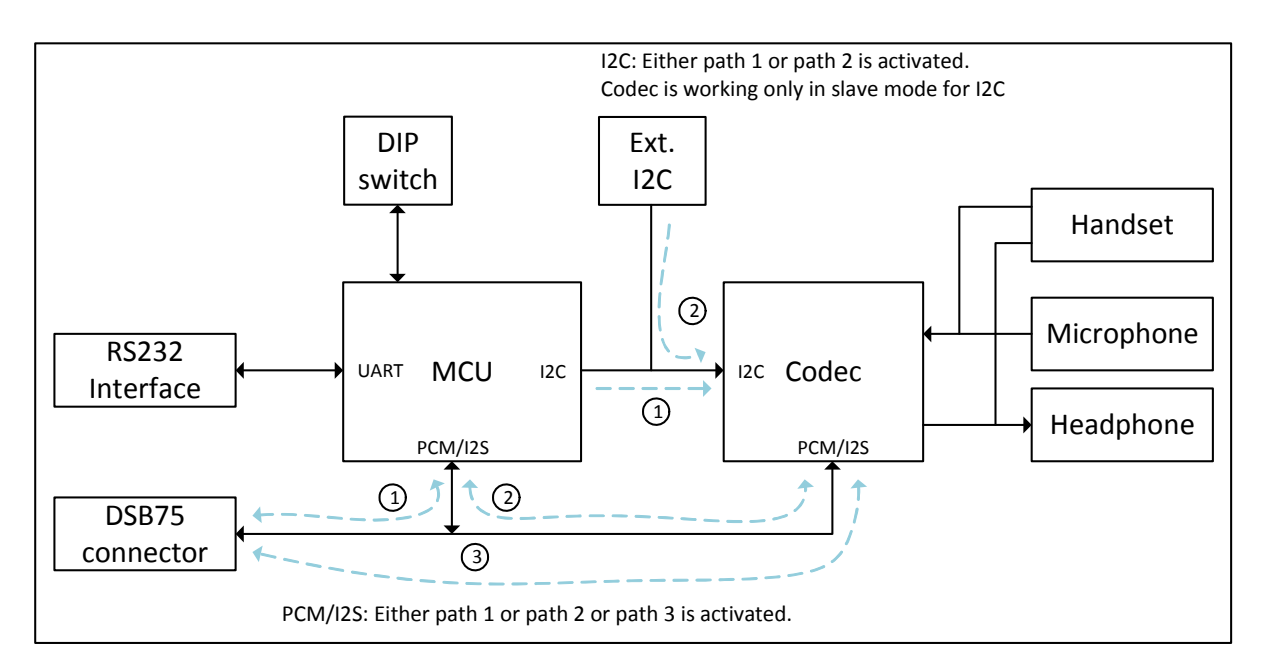

<span id="page-9-1"></span>**Figure 5:** Block diagram

## <span id="page-10-0"></span>**2.2 NAU8822 Audio Codec Adapter**

The NAU8822 Audio Codec Adapter is based on the NAU8822 stereo audio voice codec from Nuvoton. The adapter board can be plugged to the DSB75 (or DSBmini) in order to be used with a variety of Cinterion<sup>®</sup> modules (see [Section 1.2](#page-4-2)), and supports the following features:

The Audio Codec Adapter supports the following features:

- Directly connects to DSB75 (or Mini-DSB)
- Most important configuration settings are accessible via DIP switch
- Almost all configuration settings are accessible via RS232 serial interface
- PCM/I2S support

**33**

- BCLK = 128, 256, 512, 2048kHz
- Master/Slave mode
- 16kHz WB/8kHz NB mode
- Handset/Headphone support
- Short/long FSYNC
- Sending DTMF sound sequences on analogue or on digital (long FSYNC Intel mode)
- Recognizing beep sounds by means of FFT on analogue or on digital (long FSYNC Intel mode)

## <span id="page-10-1"></span>**2.2.1 Interfaces**

[Figure 6](#page-10-2) and [Figure 7](#page-11-1) show various interfaces on the top and bottom sides of the Audio Codec Adapter.

<span id="page-10-2"></span>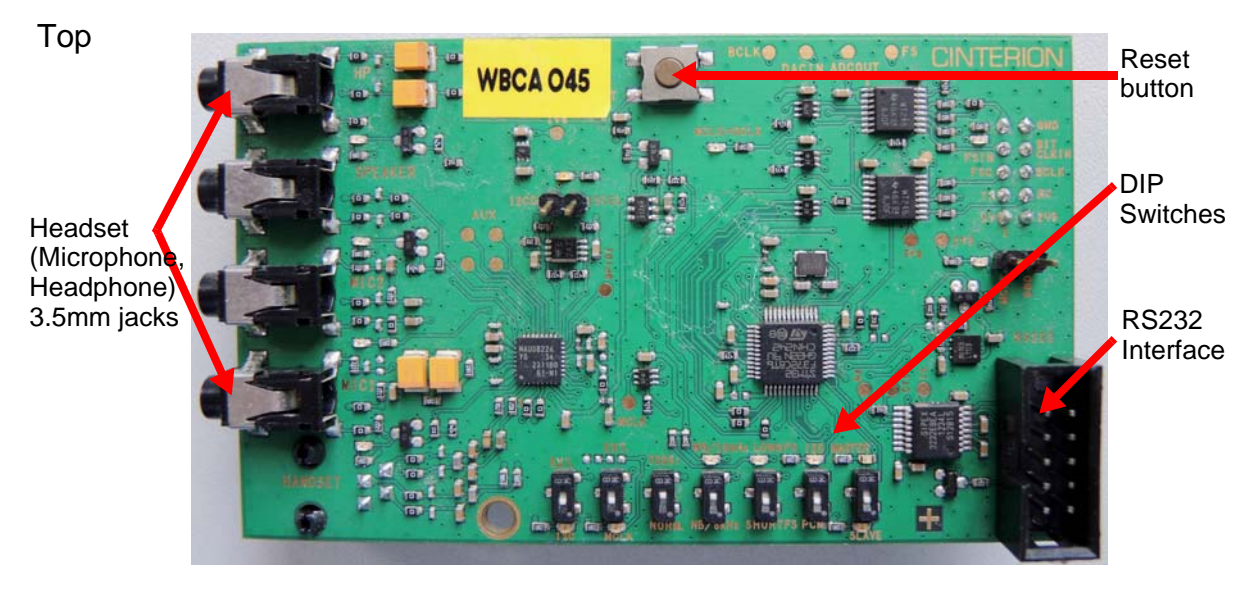

**Figure 6:** Audio Codec Adapter top view

**33**

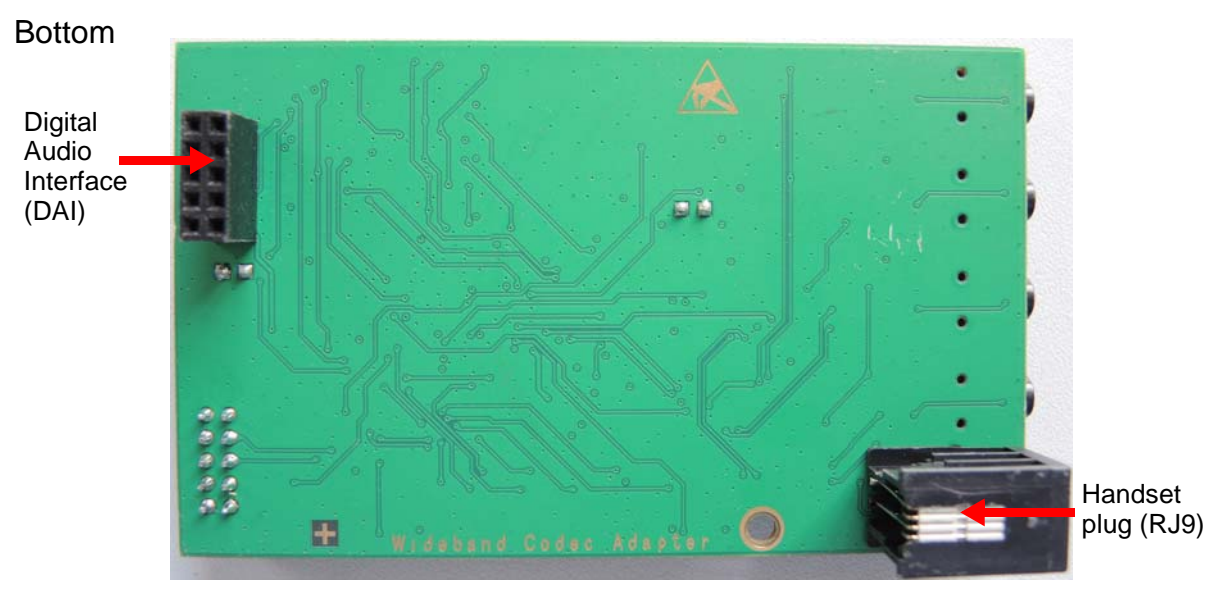

**Figure 7:** Audio Codec Adapter bottom view

<span id="page-11-1"></span>Note: Only one out of Handset and Headset interface can be connected and operated at a time.

#### <span id="page-11-0"></span>**2.2.1.1 DIP Switch Default Settings**

The following figure shows the default settings for the DIP switch. These settings configure a basic slave mode that should straightforwardly work with most Cinterion® modules. For more information on how to set the DIP switch see [Section 3.1.1.4.](#page-18-0)

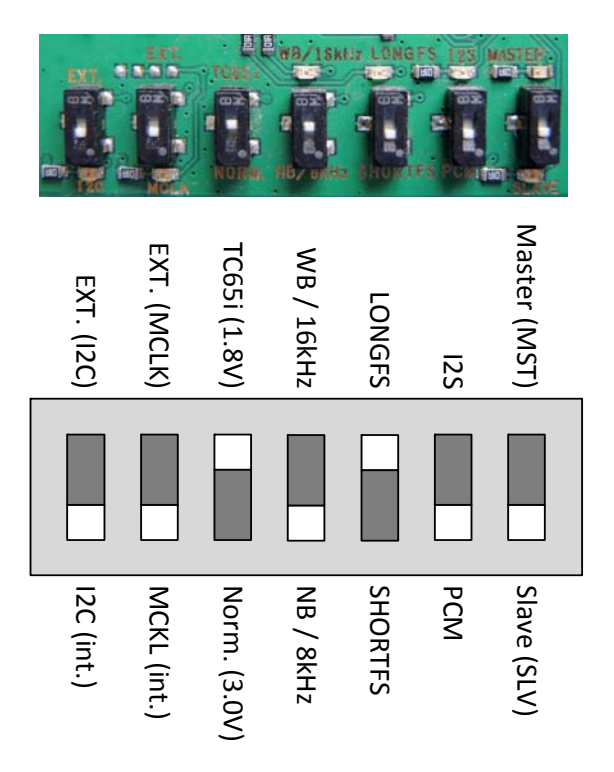

**Figure 8:** DIP switch defaults (e.g., ELS61-ER2)

#### <span id="page-12-0"></span>**2.2.2 Access**

**33**

For update, configuration and programming purposes the Audio Codec Adapter can be accessed via the RS232 serial interface on its top side.

The RS232 interface on the Audio Codec Adapter can be connected to a PC's serial port by using a crimped cable that links the 10-pin connector at the Audio Codec Adapter to a 9-pin connector at the PC. Such a crimped cable is shown in [Figure 4](#page-7-2):

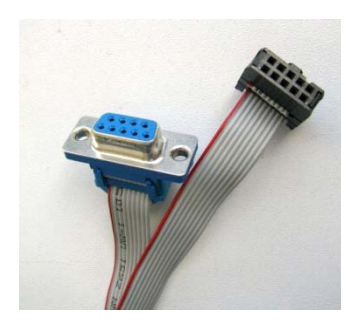

**Figure 9:** Crimped serial cable

Once connected to the PC, the Audio Codec Adapter should be available at a defined COM port for update, configuration, and programming as described in the below sections.

## <span id="page-12-1"></span>**2.2.2.1 Update**

Please complete the following steps to update the Audio Codec Adapter:

- Unzip the archive with the latest software for the Audio Codec Adapter to a directory on the PC. The following files should be available: CodecAdapterMAX.bin, Sloadhost.exe, and firmware\_update\_com\_x.bat
- Call the batch file firmware\_update\_com\_x.bat.
- Enter the COM port number the Audio Codec Adapter is connected at.
- Wait for a few seconds until the update is complete, and the adapter was reset, i.e., until the LEDs were restarted.

Having updated the Audio Codec Adapter's software, the adapter is ready to be employed for configuration and programming.

**Note:** Coming from the factory, the above described update procedure is also required to initialize the Audio Codec Adapter before it can be used for the first time, i.e., before any of the LEDs on the Audio Codec Adapter's top side will light to indicate the adapter's current status.

2.2 NAU8822 Audio Codec Adapter

**33**

# <span id="page-13-0"></span>**2.2.2.2 Configuration**

There are two ways to configure the Audio Codec Adapter:

- Firstly, the hardware DIP switch can be used to configure the most important configuration settings. See [Section 2.1.1.1](#page-6-0) and [Section 3.1.1](#page-16-0) for default and other settings. This way to configure the adapter should normally be sufficient.
- Secondly, the RS232 interface can used via its COM port to configure almost all configuration settings. This type of configuration can be only done while in the so-called Terminal mode.

To reach the Terminal mode, the following steps should be completed:

- Below settings must be specified for a terminal program:
	- Baudrate: 115.2 kbits/s
	- Format: 8N1

Flow Control: Hardware flow control must be disabled. This means DTR must be set inactive (off or low level), and RTS must be set inactive (off or low level).

- Now, the RTS line must be reset to enable the Terminal mode, i.e. the RTS line has to be activated and deactivated again.

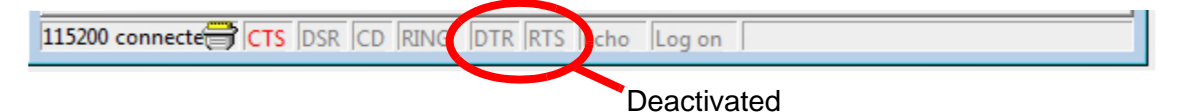

Having enabled the Terminal mode the following commands are available to configure the Audio Codec Adapter.

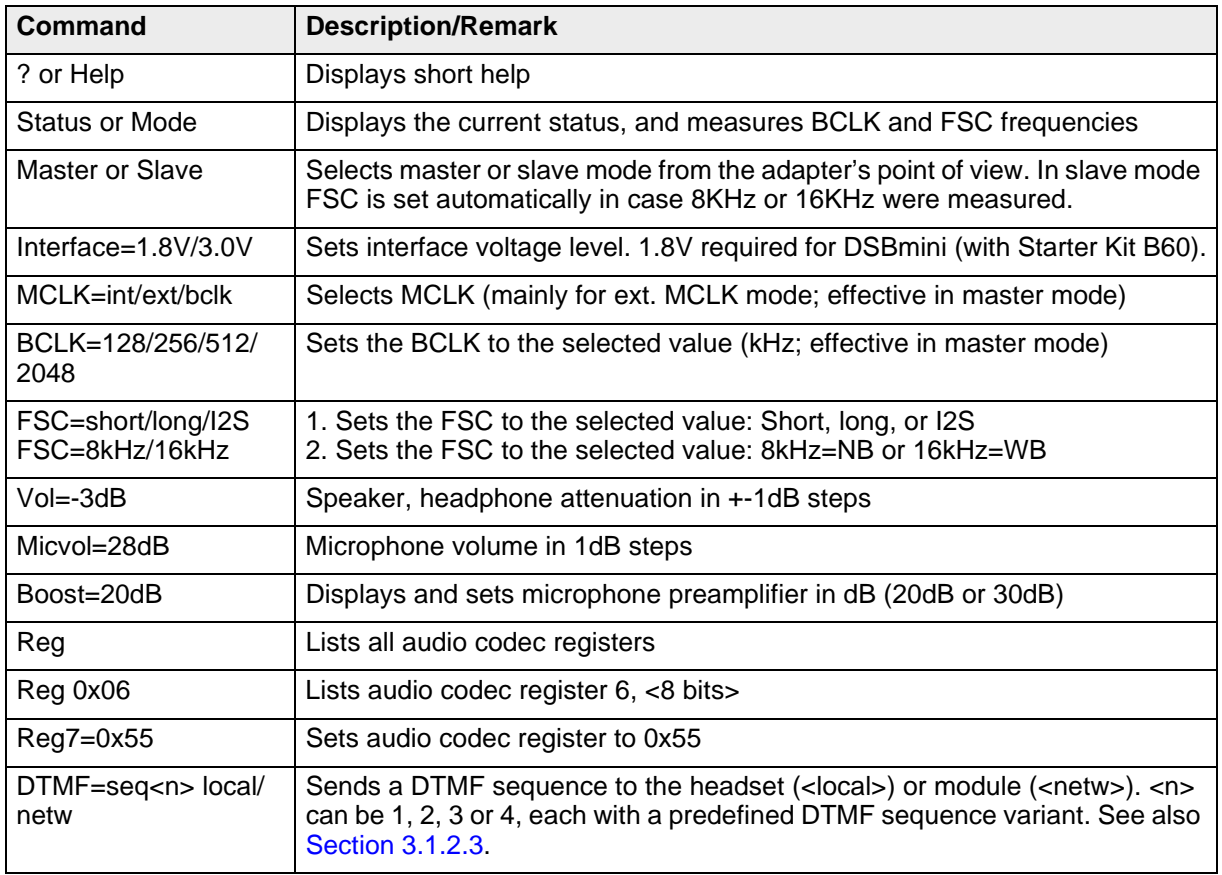

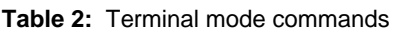

**33**

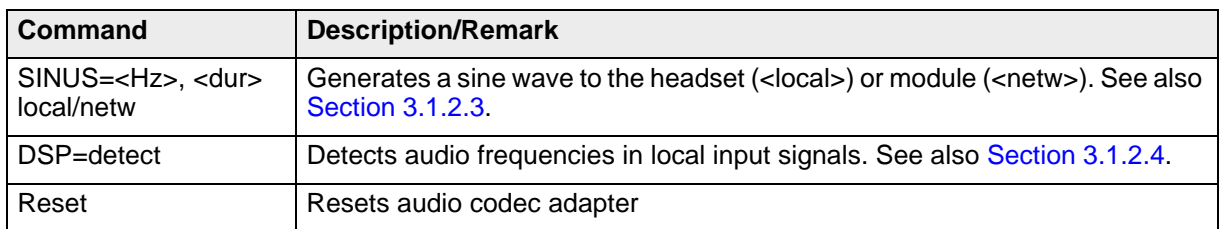

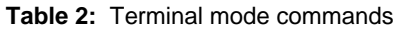

Commands are case insensitive, blanks are ignored.

Commands without "=" are typically status requests (i.e., READ commands), and commands with "=" are assignments or settings (i.e., WRITE commands).

Commands must be terminated with at least "\r" = 0x0D (under Windows). End of line is entered as "\r\n" = 0x0D, 0X0A (under Windows).

#### <span id="page-14-0"></span>**2.2.3 Block Diagram**

[Figure 5](#page-9-1) shows a block diagram of the Audio Codec Adapter. For further details please refer to the schematics given in [chapter 5.](#page-25-0)

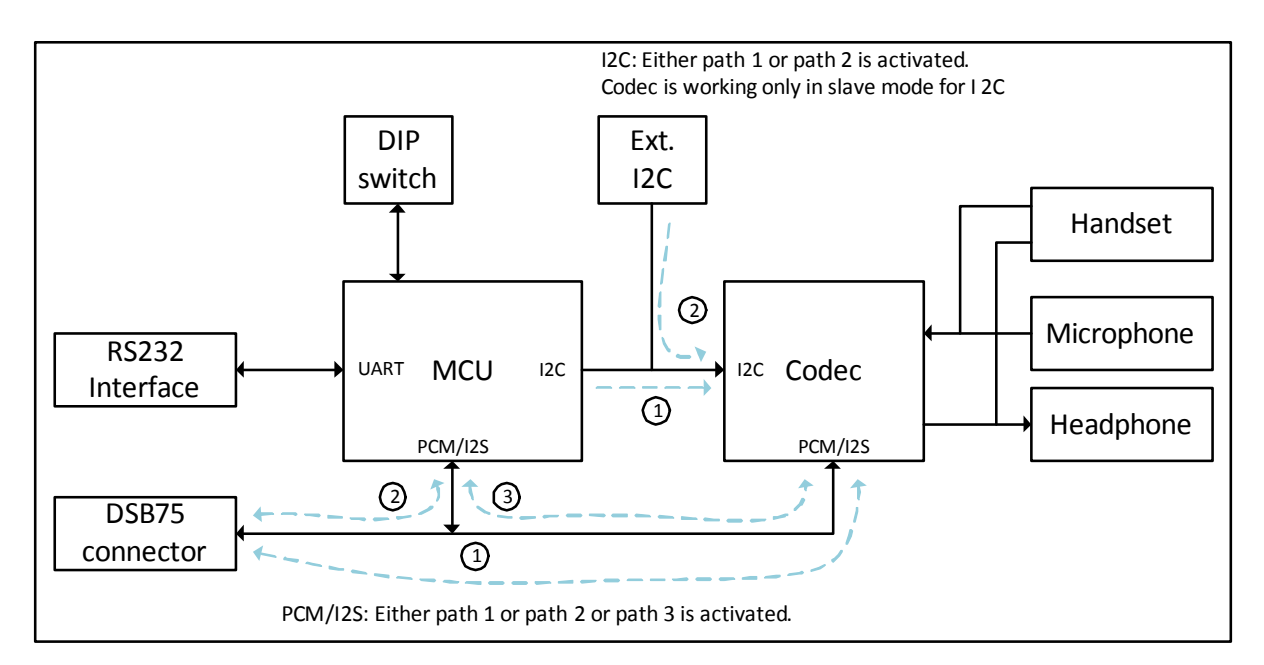

**Figure 10:** Block diagram

# <span id="page-15-0"></span>**3 Audio Codec Adapter Setup**

<span id="page-15-3"></span>**33**

#### <span id="page-15-1"></span>**3.1 Assembly with DSB75 and AH6-DSB75 Adapter**

The Audio Codec Adapter setup with DSB75 and AH6-DSB75 Adapter is based on the reference environment for development, test and approval purposes that is described in the Startup User Guide of a specific module. For detailed information on the startup environment please refer to [\[4\]](#page-4-4). The Audio Codec Adapter setup comprises the following hardware components: DSB75 Development Support Board, AH6-DSB75 Adapter, Evaluation module as well as Audio Codec Adapter. The below [Figure 11](#page-15-2) shows how these hardware components are assembled - with all jumper settings and switches in their default positions.

<span id="page-15-2"></span>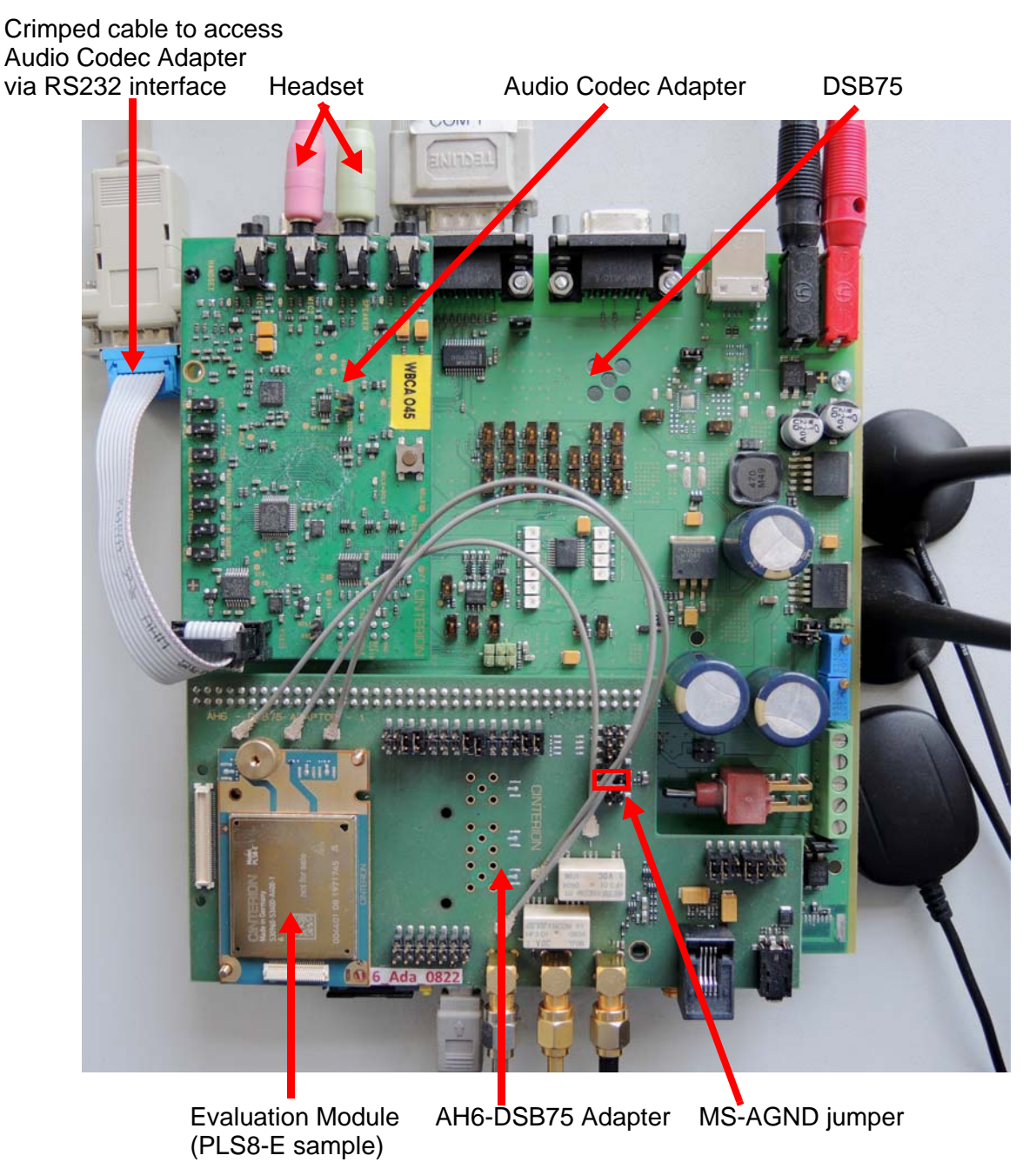

**Figure 11:** Audio codec adapter setup

## <span id="page-16-0"></span>**3.1.1 Configuration**

**33**

Depending on the module and the required audio scenario, the Audio Codec Adapter may have to be configured in different ways - and with different settings. As described in [Section 2.1.2.2](#page-8-0), the Audio Codec Adapter can be configured in two ways - by means of a DIP switch or via RS232 COM port and a special Terminal mode. Both possibilities are referred to in the below sections that describe the possible configuration settings for various modules, including DIP switch settings and settings for the module via AT command.

#### <span id="page-16-4"></span><span id="page-16-1"></span>**3.1.1.1 Master/Slave**

Master and slave configuration settings are seen from the point of view of the Audio Codec Adapter. For example, if a module is configured as master (see [\[1\]](#page-4-5): AT^SAIC), the Audio Codec Adapter must be configured as slave. In order to avoid outputs driving outputs, this setting is important. **Note** that ELS31 modules cannot be configured as masters. As slaves they are therefore always the receiver of the master clock.

In master mode the bit clock (BCLK; see Section  $3.1.1.2$ ) and sampling rate (Framesync = FSC; see [Section 3.1.1.3](#page-16-3)) are driven by the Audio Codec Adapter. The appropriate level converters are set to output. Also note that with MAX9860, BCLK and FSC can be set separately as Master or Slave, while NAU8822 can only be switched to either Master or Slave.

#### <span id="page-16-2"></span>**3.1.1.2 Bit Clock**

In slave mode the bit clock is derived from the PCM/DAI interface lines. There is no need to adjust anything at the Audio Codec Adapter.

In master mode however, the bit clock is derived directly from the master clock (MCLK) provided by the Audio Codec Adapter's MCU.

While in master mode, the following command can be specified in order to configure the bit clock:

> BCLK=128 (NAU8822 only) / 256 / 512 / 1024 (MAX9860 only) / 2048 (Default BCLK rating is 2048MHz)

See [Section 2.1.2.2](#page-8-0) for details on how to access the Audio Codec Adapter via Terminal mode for configuration purposes.

#### <span id="page-16-3"></span>**3.1.1.3 Framesync**

The sampling rate (=Framesync or word select) must be selected for master and slave modes. The settings can be either 8KHz (NB) or 16KHz (WB) frequency, and either long or short PCM frame or I2S framesync. The default FSC setting is 8KHz (NB=Narrow Band).

In SLAVE mode the FSC is set automatically once after a reset or by querying the FSC setting using the command FSC. In this case the FSC frequencies are measured at 8KHz and set to this value.

See [Section 2.1.2.2](#page-8-0) for details on how to access the Audio Codec Adapter via Terminal mode for configuration purposes.

Please note that all PCM data and frame synchronization signals are written to the PCM bus on the rising clock edge and read on the falling edge, whereas all I2S data and frame synchronization signals are written to the I2S bus on the falling clock edge and read on the rising edge.

The following figures show the various timings for the Framesync modes. For a further measured sample please also refer to [Appendix A - DAI Signal Timings at Oscilloscope](#page-23-0).

#### **I2S mode<sup>3</sup>**

**33**

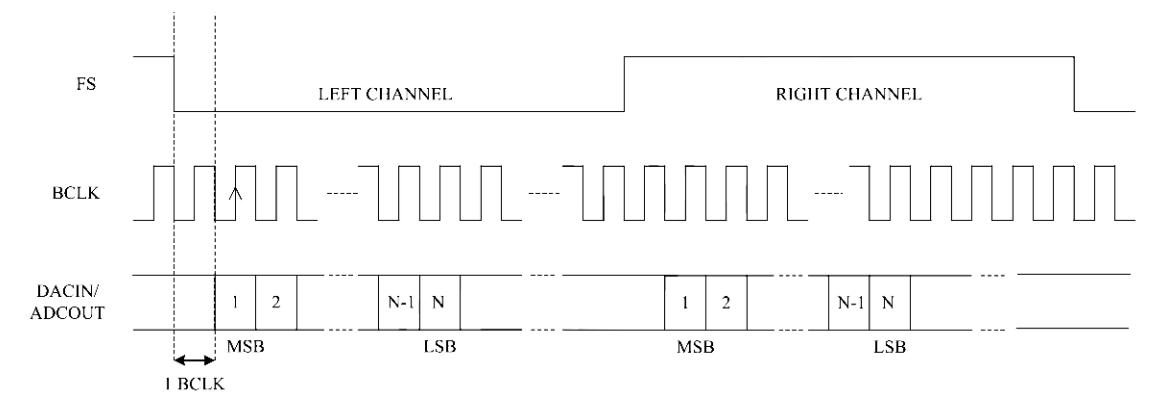

#### **PCM short FSYNC mode (NB)**

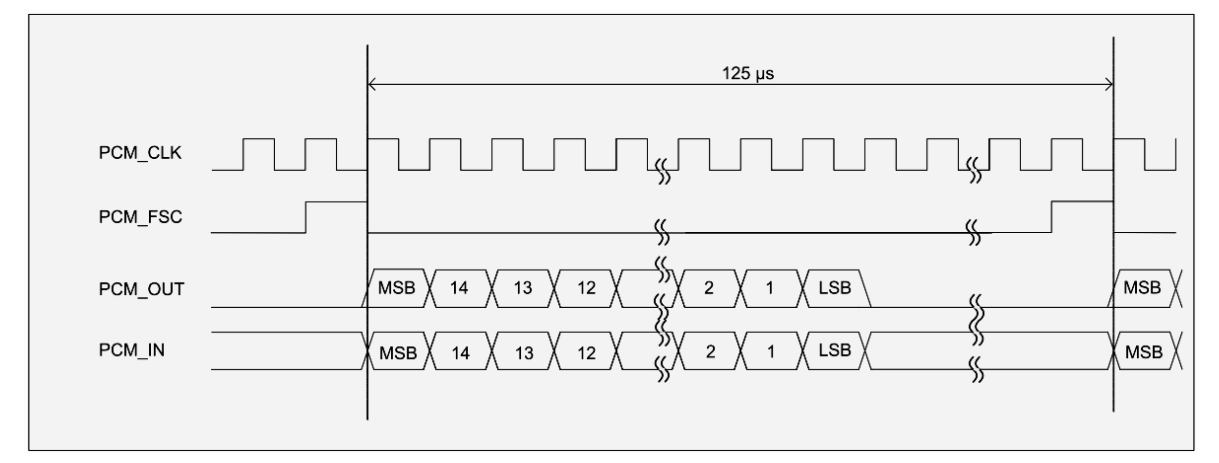

#### **PCM long FSYNC mode (NB)**

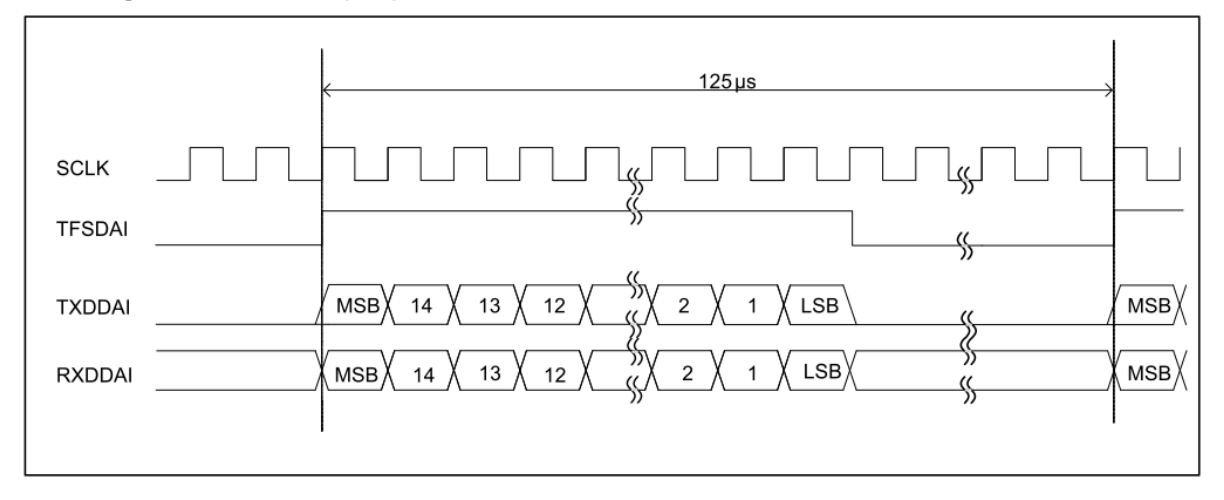

<sup>3.</sup> Most modules use I2S left channel only. PHS8 can use the right channel for microphone array functionality.

3.1 Assembly with DSB75 and AH6-DSB75 Adapter

## **3.1.1.4 DIP Switch and AT Command Settings**

#### **MAX9860**

**33**

Table 4 list the default DIP switch and AT^SAIC command settings required to setup the MAX9860 for a specific (sample) module.

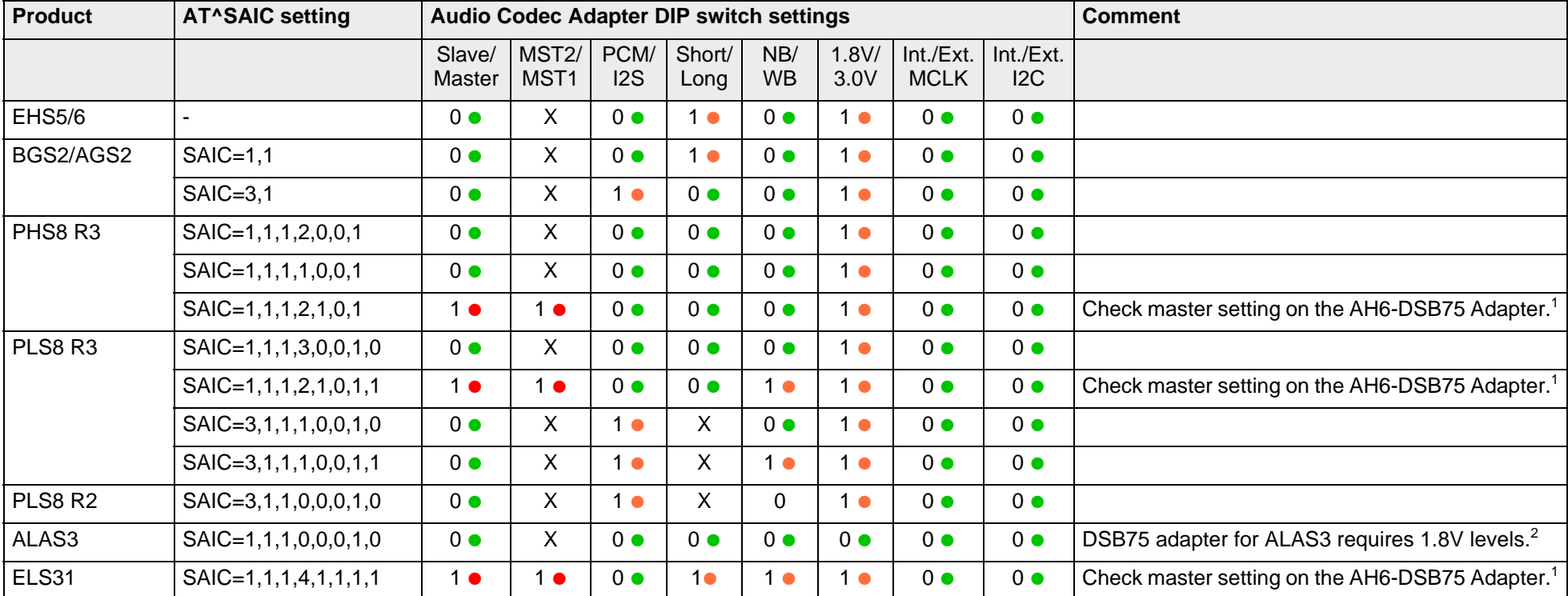

**Table 3:** MAX9860 DIP switch and AT command settings for selected products

1. The module (configuration) is a slave for clock as well as frame synchronization signals generated on the Audio Codec Adapter. **Note:** In this case the MS – AGND jumper on AH6-DSB75 Adapter (X305) must be removed for correct signal directions through the AH6-DSB75 Adapter's voltage converters. The MS - AGND jumper is show in [Figure 11](#page-15-3).

<sup>2.</sup> Note: With ALAS3 evaluation modules the ALAS6-DSB75 Adapter is required instead of the AH6-DSB75 Adapter. As this adapter supports 1.8V voltage levels, the corresponding level switch must be set to "1V8".

#### Legend:

0: Switch set to the left position; 1: Switch set to right position; X: Switch setting irrelevant

<span id="page-18-1"></span><span id="page-18-0"></span>"LEDs": The colors  $\bullet$ ,  $\bullet$ , and  $\bullet$  indicate the color of the LEDs that light up at the Audio Codec Adapter.

3.1 Assembly with DSB75 and AH6-DSB75 Adapter

#### **NAU8822**

**33**

Table 4 list the default DIP switch and AT^SAIC command settings required to setup the NAU8822 for a specific (sample) module.

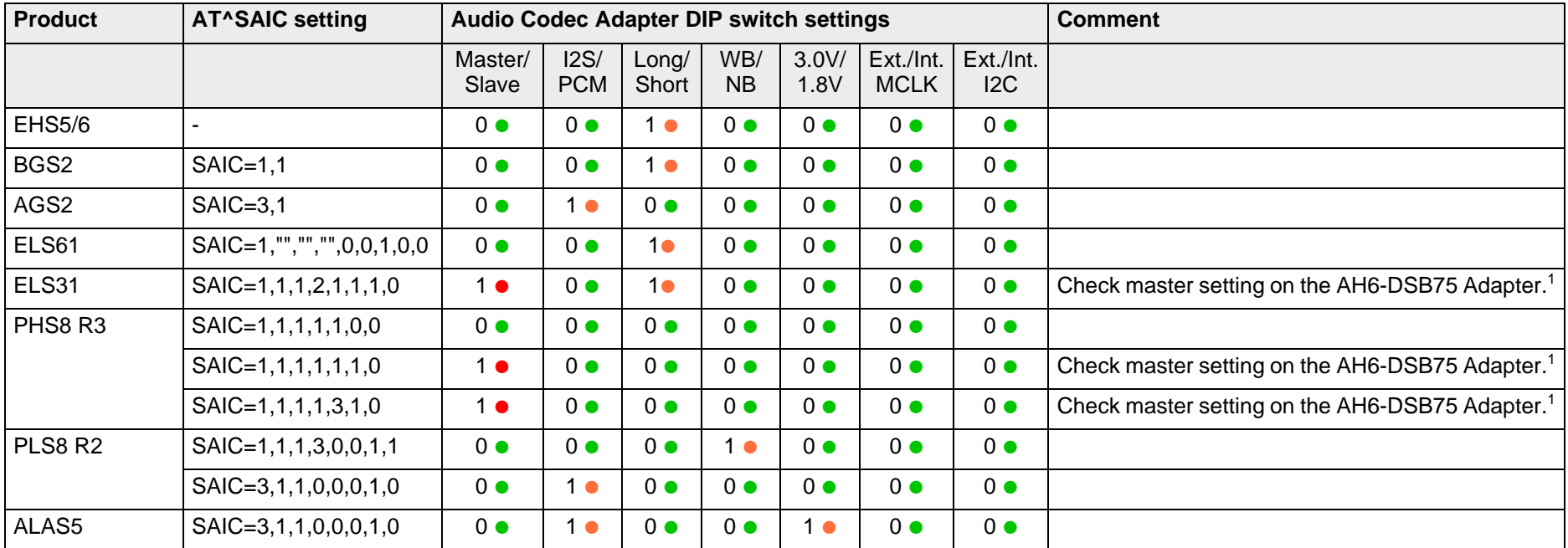

**Table 4:** NAU8822 DIP switch and AT command settings for selected products

1. The module (configuration) is a slave for clock as well as frame synchronization signals generated on the Audio Codec Adapter. **Note:** In this case the MS – AGND jumper on AH6-DSB75 Adapter (X305) must be removed for correct signal directions through the AH6-DSB75 Adapter's voltage converters. The MS - AGND jumper is show in [Figure 11](#page-15-3).

Legend:

1: Switch set to up position

0: Switch set to the down position

<span id="page-19-0"></span>"LEDs": The colors  $\bullet$ ,  $\bullet$ , and  $\bullet$  indicate the color of the LEDs that light up at the Audio Codec Adapter.

<span id="page-20-0"></span>**3.1.2 Operation**

**33**

Having completed the Audio Codec Adapter assembly and configuration described in the previous sections, the Audio Codec Adapter can be employed. This section describes the various possible ways to operate and test the Audio Codec Adapter.

#### <span id="page-20-1"></span>**3.1.2.1 Voice Calls**

The Audio Codec Adapter processes outgoing and incoming voice calls. Before setting up a voice call, please ensure that the following prerequisites are completed: SIM pin is entered, module has the appropriate functionality level, module is attached to network, and the module is registered in IMS (for VoLTE).

Now, the following AT commands can be entered to process voice calls:

Outgoing calls can be started by: ATD Mobile originated call to specified number

Incoming calls can be connected : ATA Connect to incoming call

Call status can be verified by AT+CLCC List of current calls

Calls can be terminated by the following AT command for the module: AT+CHUP Hang up call

Please refer to your product specific AT Command Set [\(\[1\]\)](#page-4-5) for details on the AT commands to complete the prerequisites and to process a voice call. Not all commands may be available for all modules.

#### <span id="page-20-2"></span>**3.1.2.2 Module Generated Tones**

Some AT commands - not all of them necessarily available for every module - can be used to generate tones that can be processed by the Audio Codec Adapter:

> AT^SNFG Generate Tone AT^SRTC Ring Tone Configuration AT+VTS DTMF and Tone Generation

Please refer to your product specific AT Command Set [\(\[1\]\)](#page-4-5) for details on these AT commands to generate tones. Not all commands may be available for all modules.

3.1 Assembly with DSB75 and AH6-DSB75 Adapter

## <span id="page-21-0"></span>**3.1.2.3 Audio Codec Adapter Generated Tones**

The Audio Codec Adapter itself can also be used to generate DTMF tones or Sine waves. If employing this feature there are the following restrictions:

- The Audio Codec Adapter can either generate or recognize tones (see [Section 3.1.2.4\)](#page-22-0), but not both at the same time.
- Only a few audio settings and BCLK/FSC frequency combinations are possible:
	- BCLK=256kHz
	- FSC=8kHz

**33**

- Long/short frame sync
- From/to local audio interface, from/to module's DAI interface
- Module master and slave are supported

**DTMF tones** can be generated by the Audio Codec Adapter as follows:

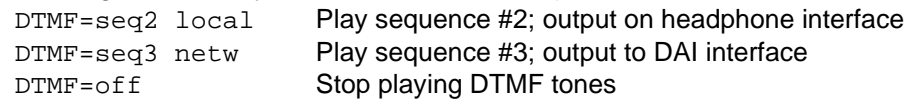

The following DTMF sequences are defined and can be used with the "DTMF" command:

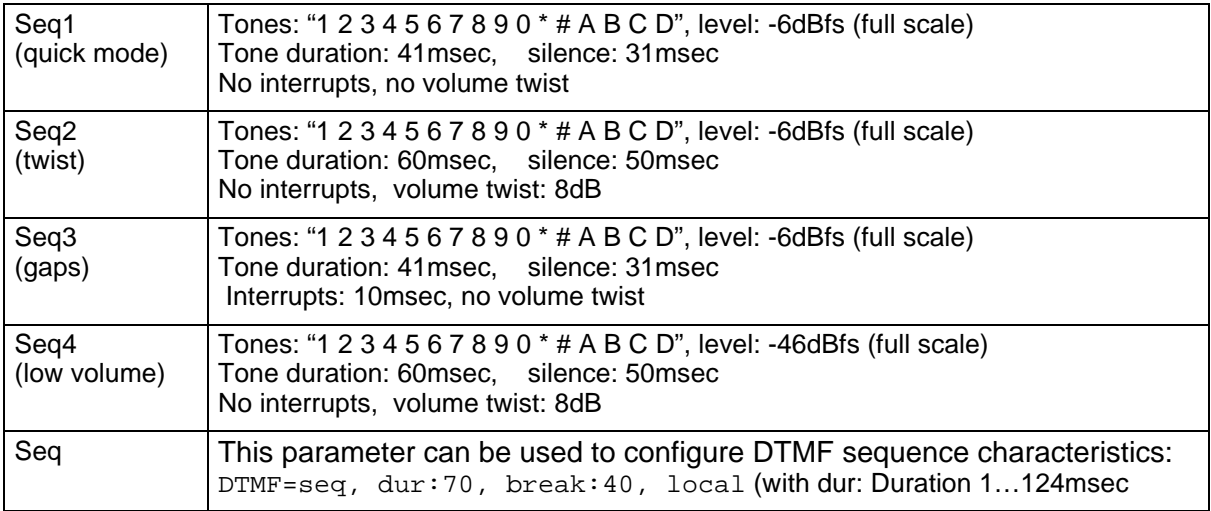

As no active call is needed for the "local" DTMF mode, this local feature can be used to generate analogue DTMF tones that can directly feed the headset's microphone.

Sine waves can be generated by the Audio Codec Adapter as follows:

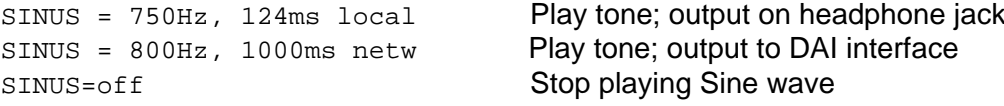

If the duration is greater than 124msec the frequency has a deviation of +/- 4Hz.

3.1 Assembly with DSB75 and AH6-DSB75 Adapter

# <span id="page-22-0"></span>**3.1.2.4 Tone Recognition**

**33**

The Audio Codec Adapter itself is also able to recognize tones from the adapter's local headset interface (i.e., the microphone) even without an active call. This can be done by calling the following command in Terminal mode:

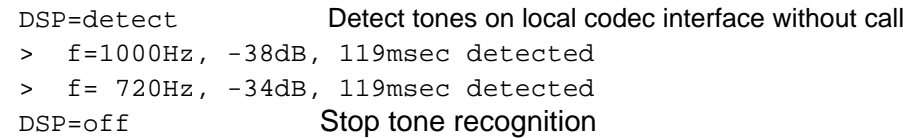

As no active call is required for this "local" mode, the feature can be used to detect tones that can directly come from the headset's microphone.

The tone recognition is limited to 500msec tone duration. Longer tones are recognized as 2 or more tones.

**Note:** The Audio Codec Adapter can either generate or recognize tones, but not both at the same time.

<span id="page-23-1"></span>**33**

# <span id="page-23-0"></span>**4 Appendix A - DAI Signal Timings at Oscilloscope**

DAI signal timings as shown in [Section 3.1.1.3](#page-16-3) can be visualized using an oscilloscope. The oscilloscope's probe heads should be attached to the appropriate signal pads at the Audio Codec Adapter's top side as shown below in [Figure 12](#page-23-2) (Din corresponds to a module's PCM\_IN or RXDDAI signal, Dout to PCM\_OUT or TXDDAI, FSC to PCM\_FSC or TFSDAI, and BCLK to PCM\_CLK or SCLK). i

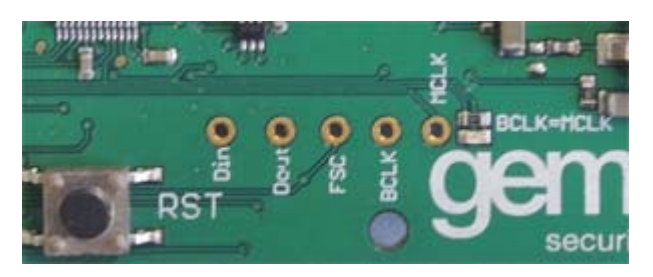

**Figure 12:** DAI signal lines at (MAX9860) Audio Codec Adapter's top side

<span id="page-23-2"></span>The following figures show sample measurement results for an ELS31 module's DAI interface lines. [Figure 13](#page-23-3) gives a short frame detail, while [Figure 14](#page-24-0) shows a complete frame. Compare these to the figures given in [Section 3.1.1.3.](#page-16-3)

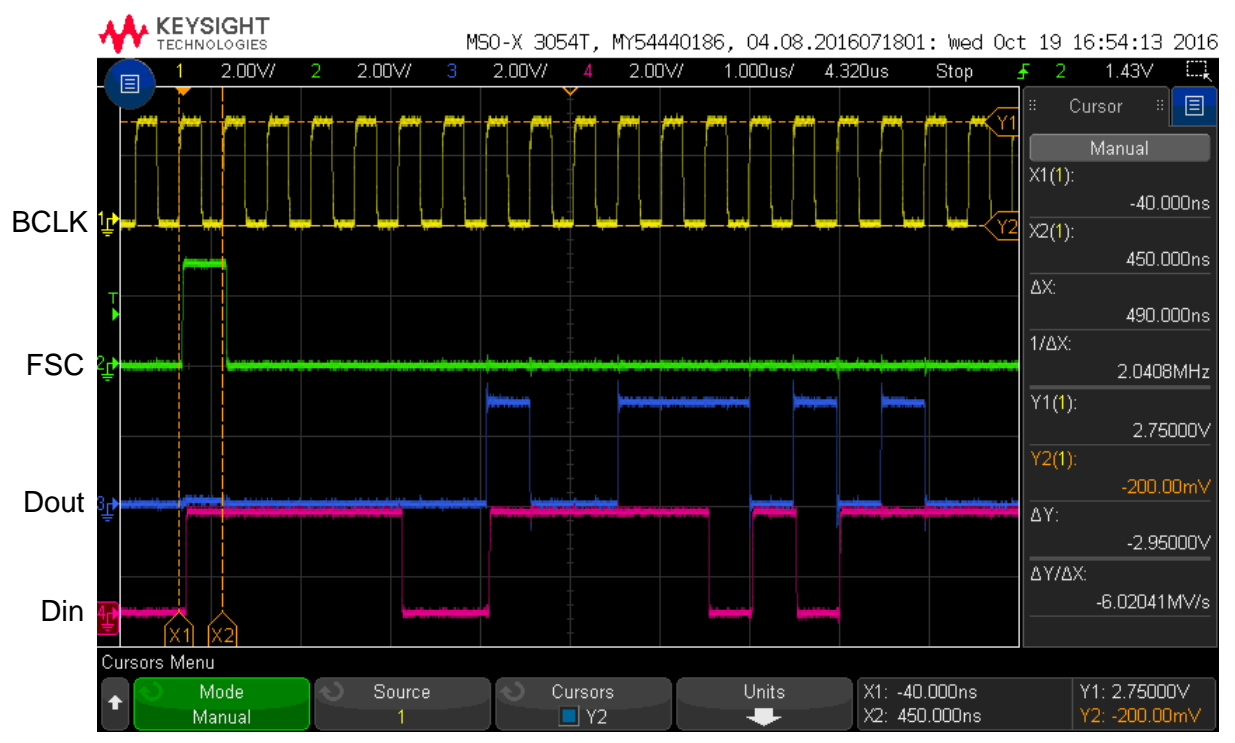

<span id="page-23-3"></span>**Figure 13:** Timing sample (details) for DAI signal lines

4 Appendix A - DAI Signal Timings at Oscilloscope

**33**

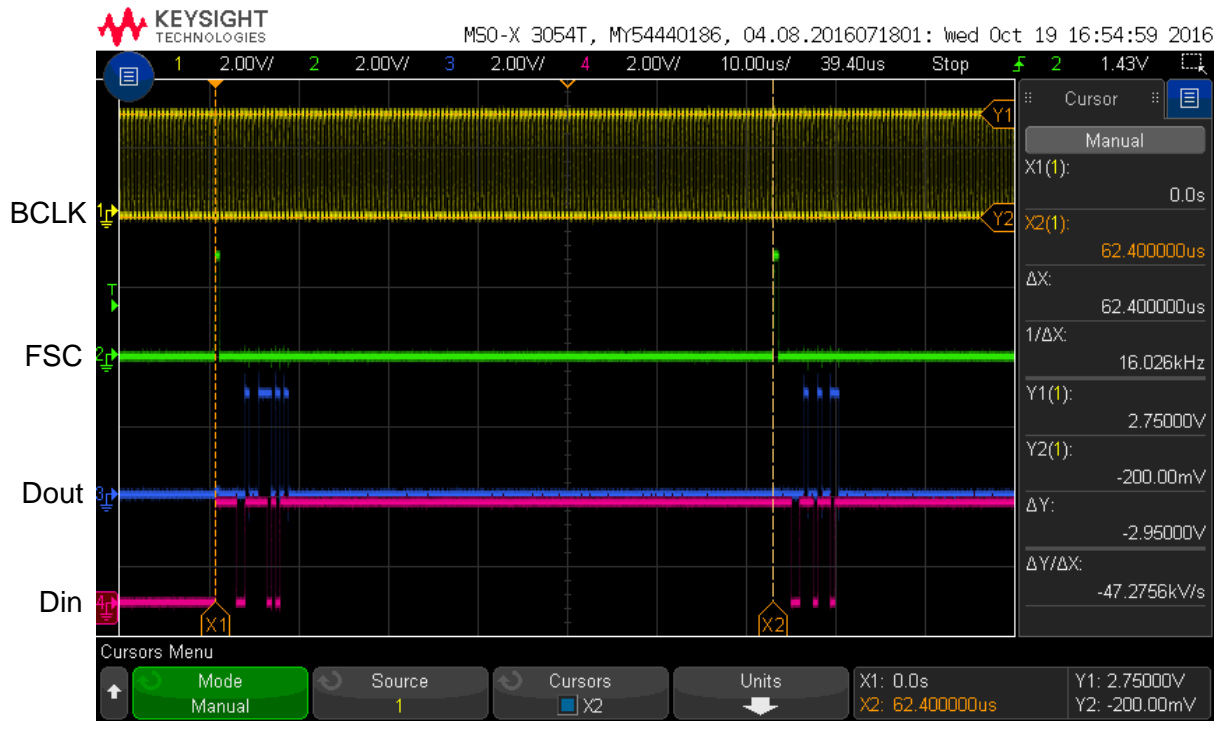

<span id="page-24-0"></span>**Figure 14:** Timing sample (short frame - 62,5µs; wide band) for DAI signal lines

5 Appendix B - MAX9860 Codec Adapter Schematics

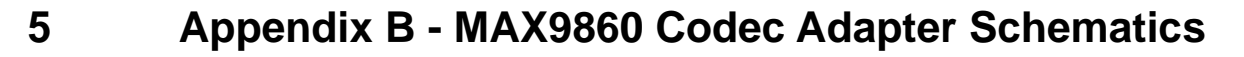

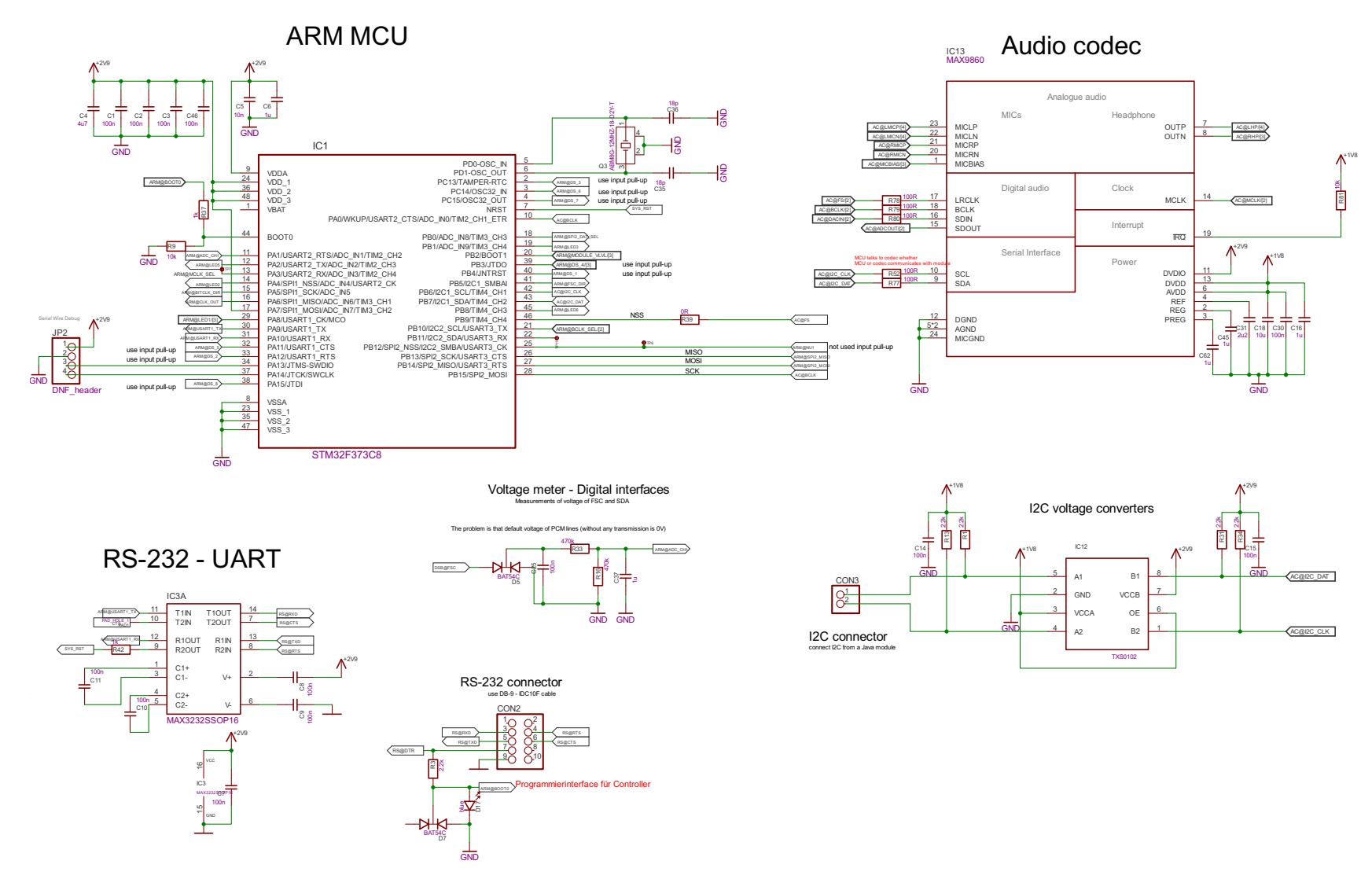

<span id="page-25-0"></span>**Figure 15:** MAX9860 Codec adapter board schematics (sheet 1)

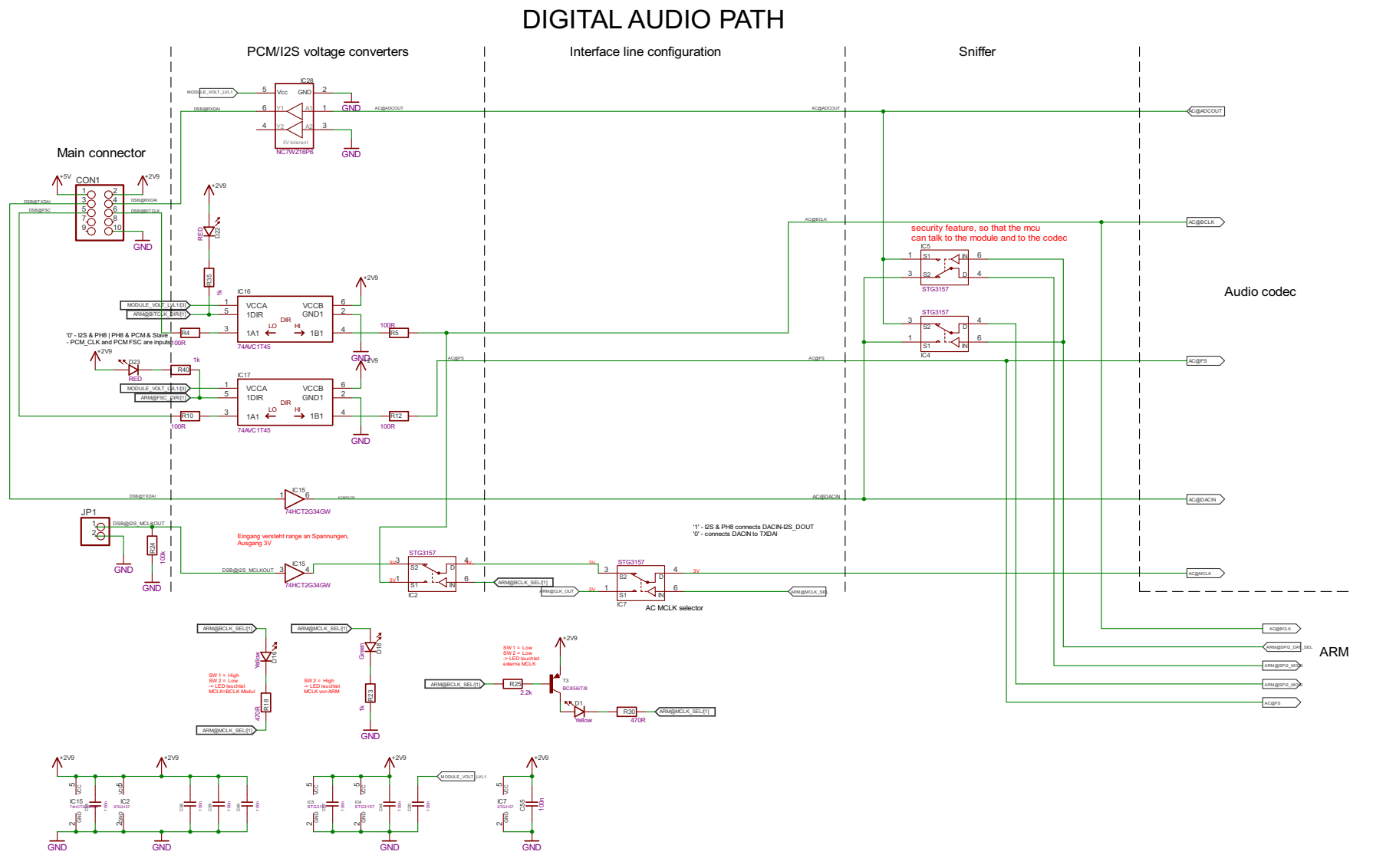

**Figure 16:** MAX9860 codec adapter board schematics (sheet 2)

#### **Audio Codec Adapter Setup for Cinterion® Modules**

GND

1k

5 Appendix B - MAX9860 Codec Adapter Schematics

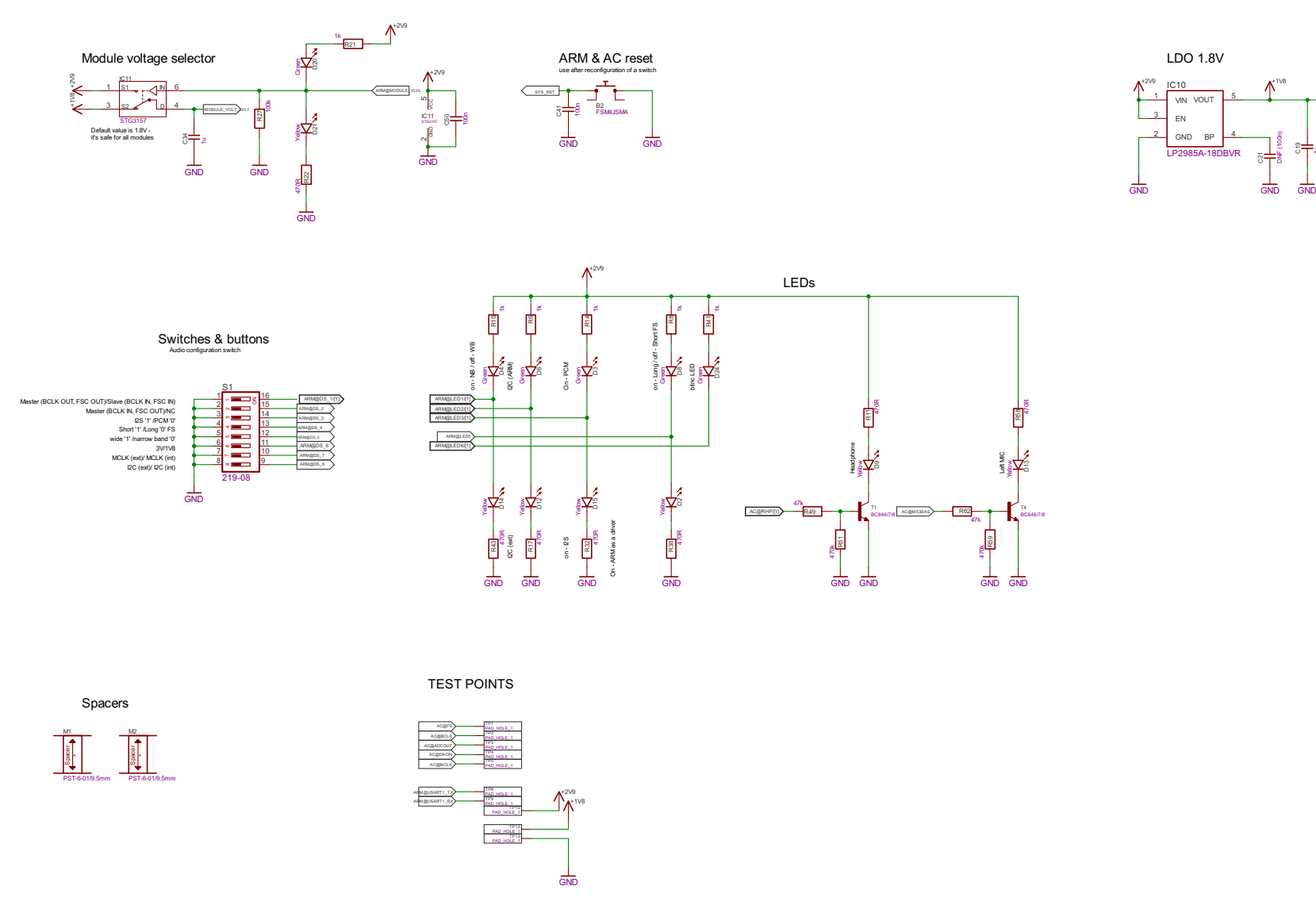

**Figure 17:** MAX9860 codec adapter board schematics (sheet 3)

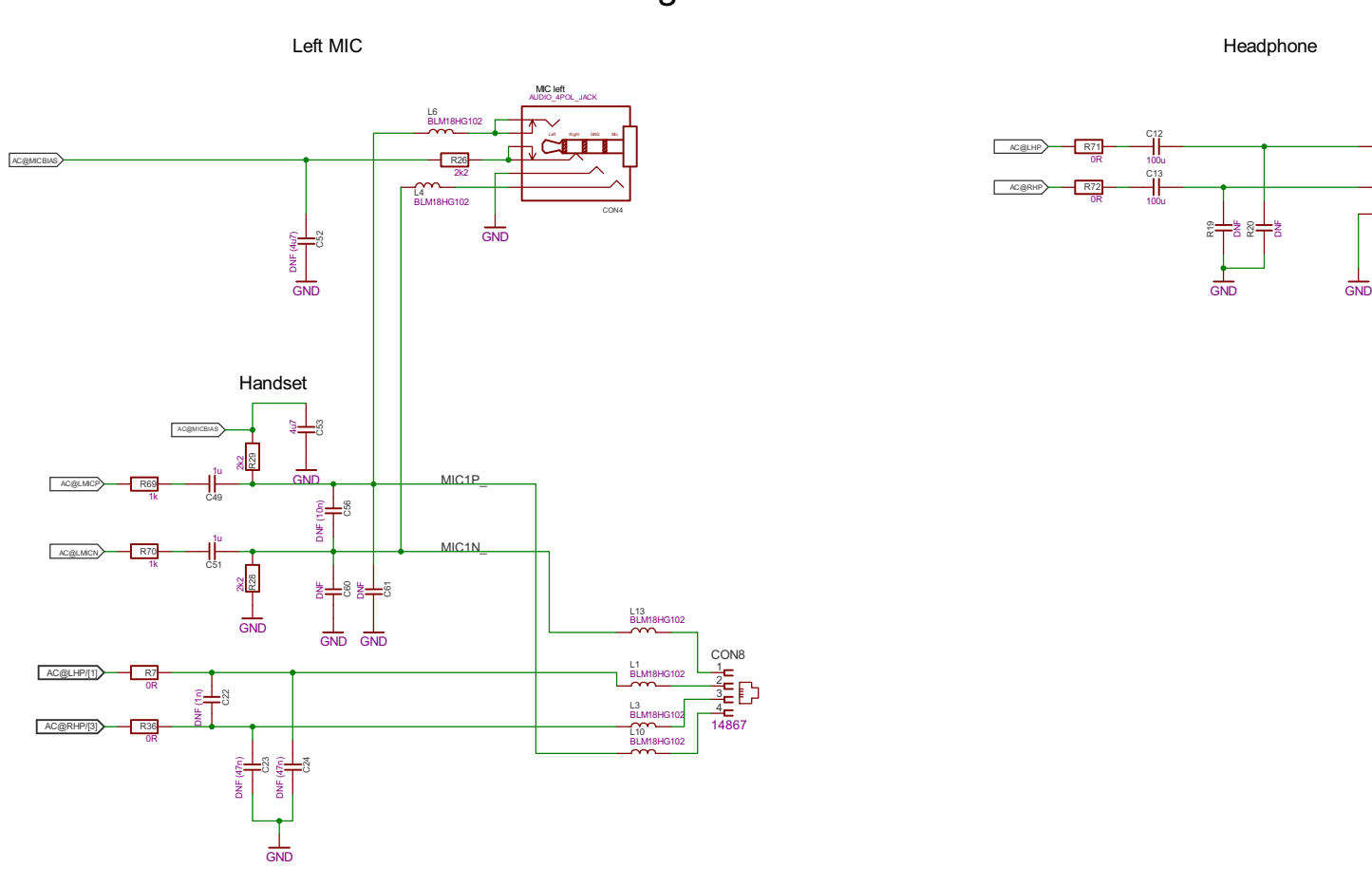

Analog Audio

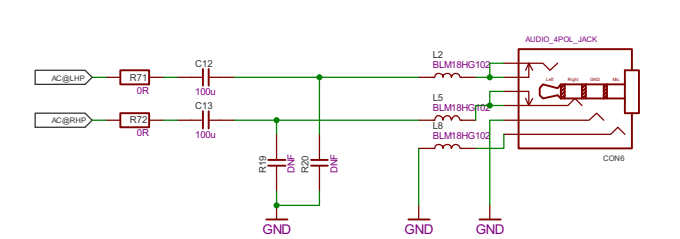

Headphone

**Figure 18:** MAX9860 codec adapter board schematics (sheet 4)

6 Appendix C - NAU8822 Codec Adapter Schematics

<span id="page-29-0"></span>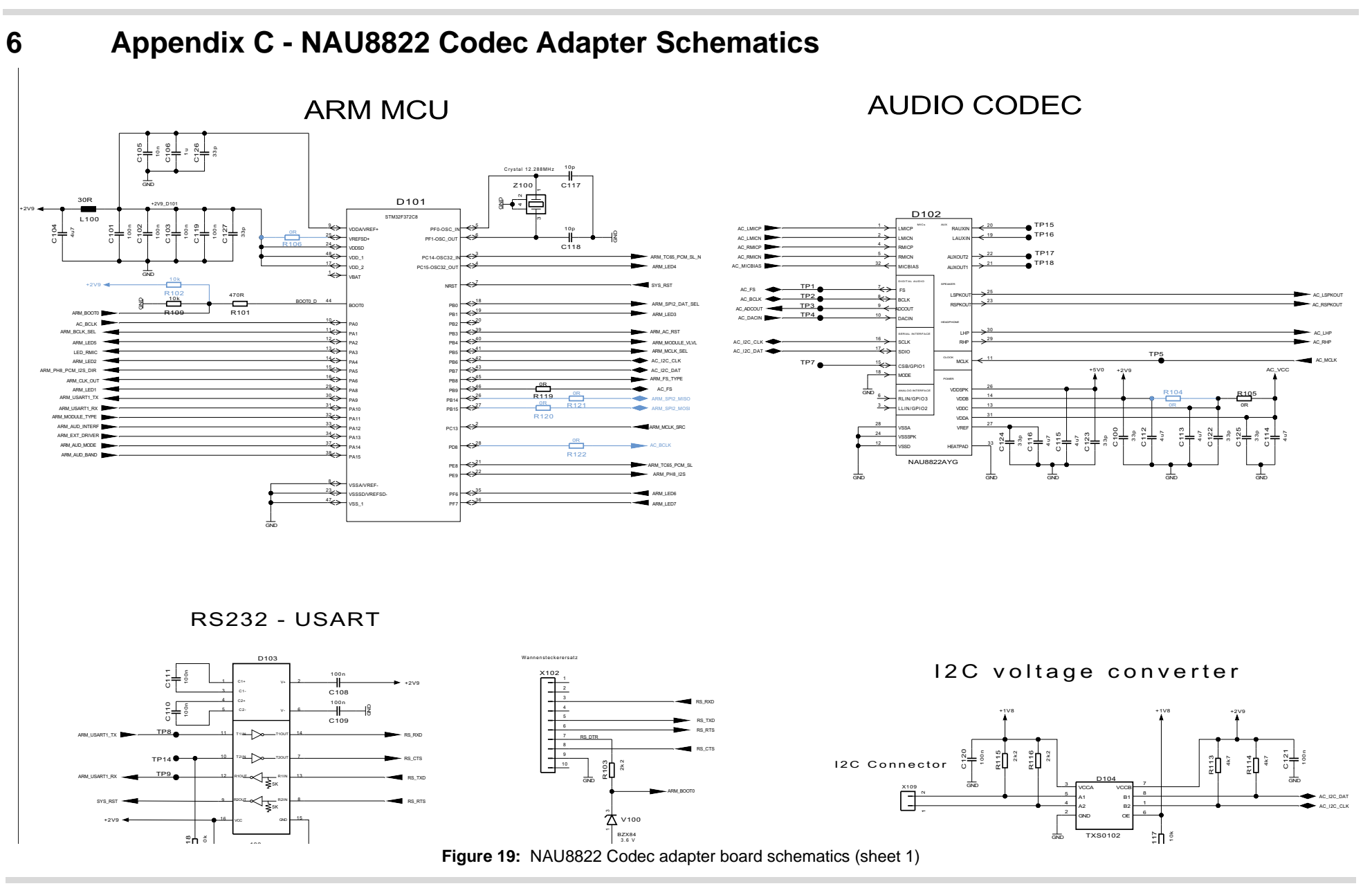

6 Appendix C - NAU8822 Codec Adapter Schematics

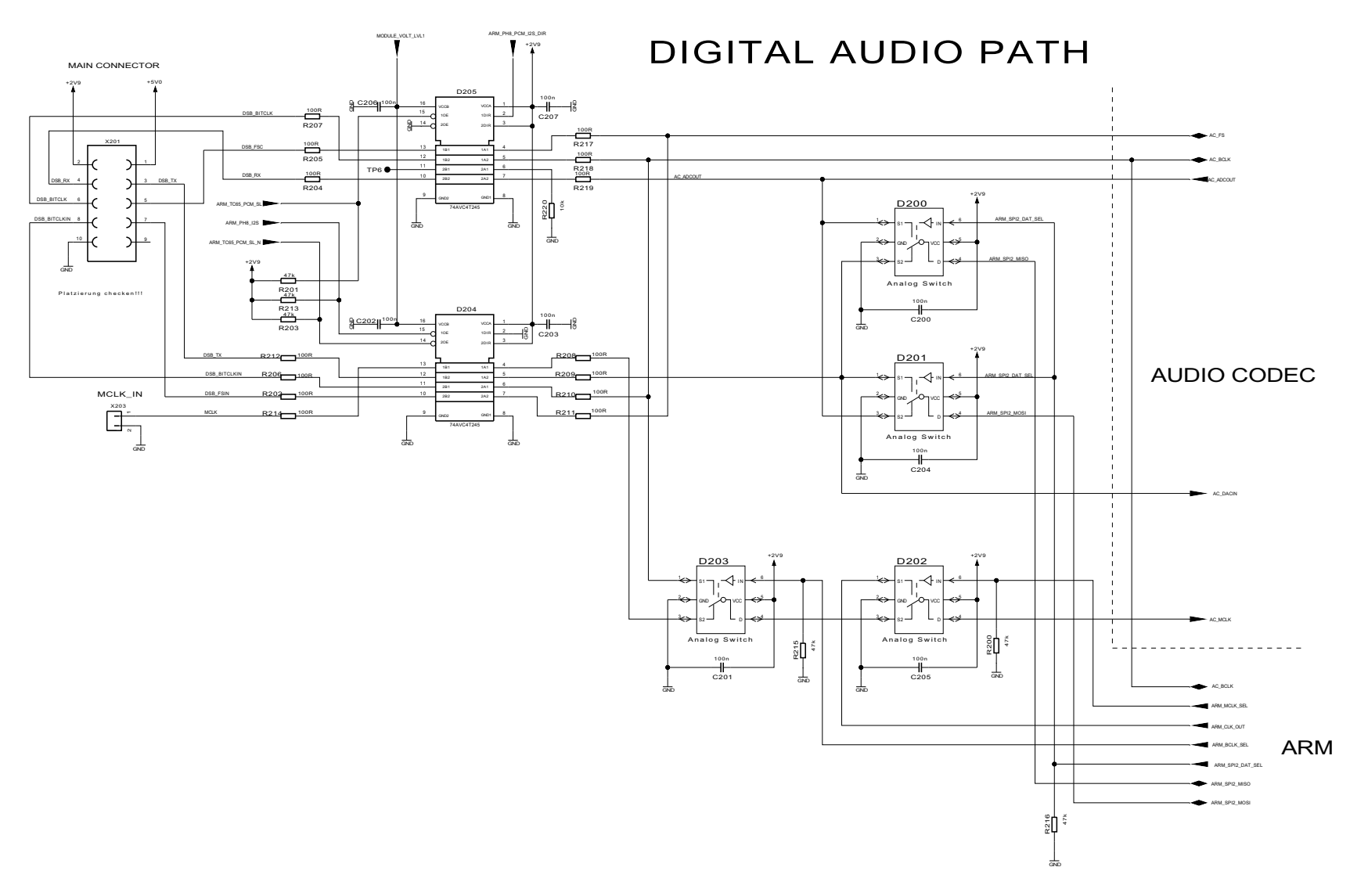

**Figure 20:** NAU8822 codec adapter board schematics (sheet 2)

6 Appendix C - NAU8822 Codec Adapter Schematics

**33**

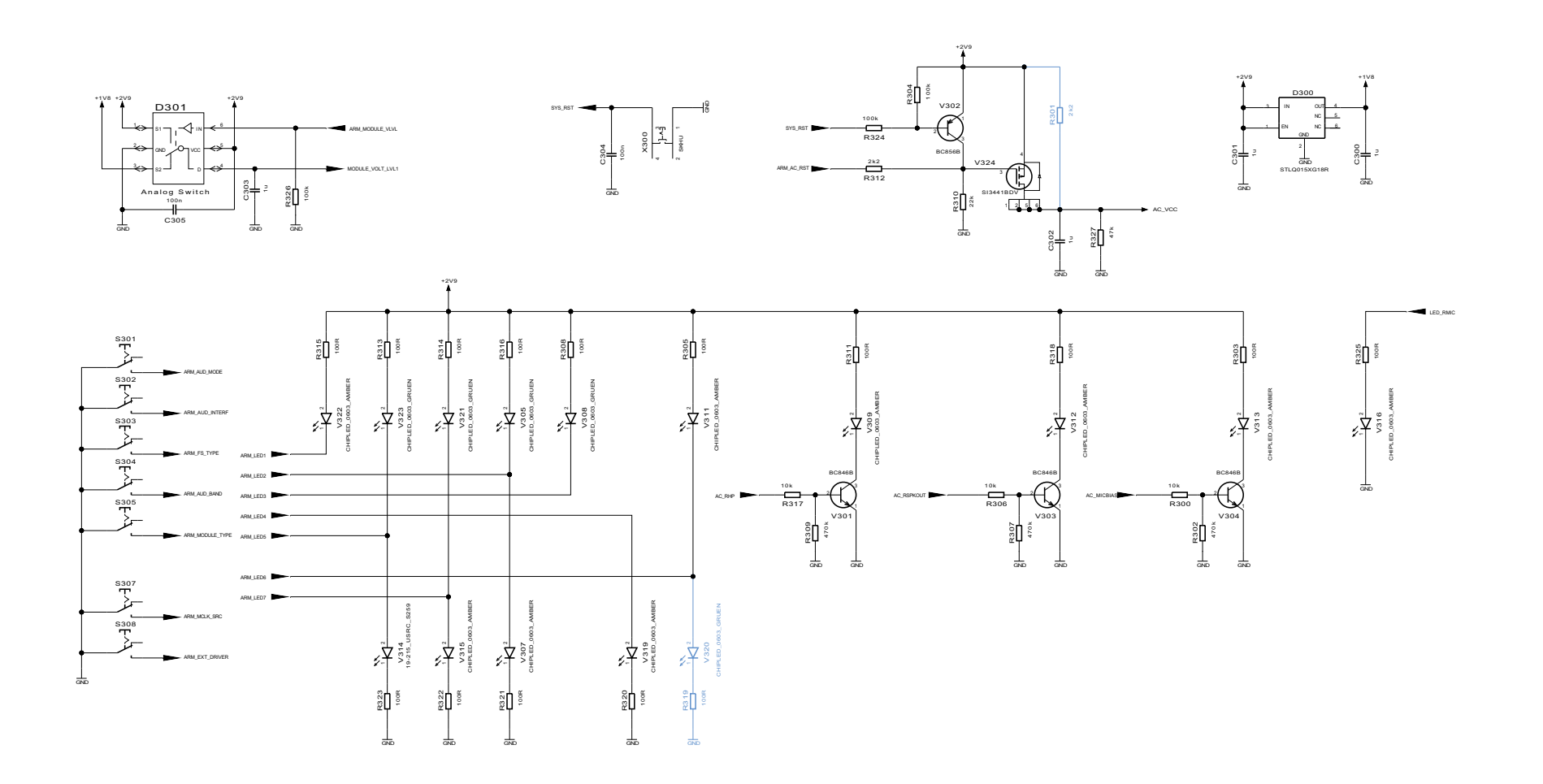

**Figure 21:** NAU8822 codec adapter board schematics (sheet 3)

ANALOG AUDIO

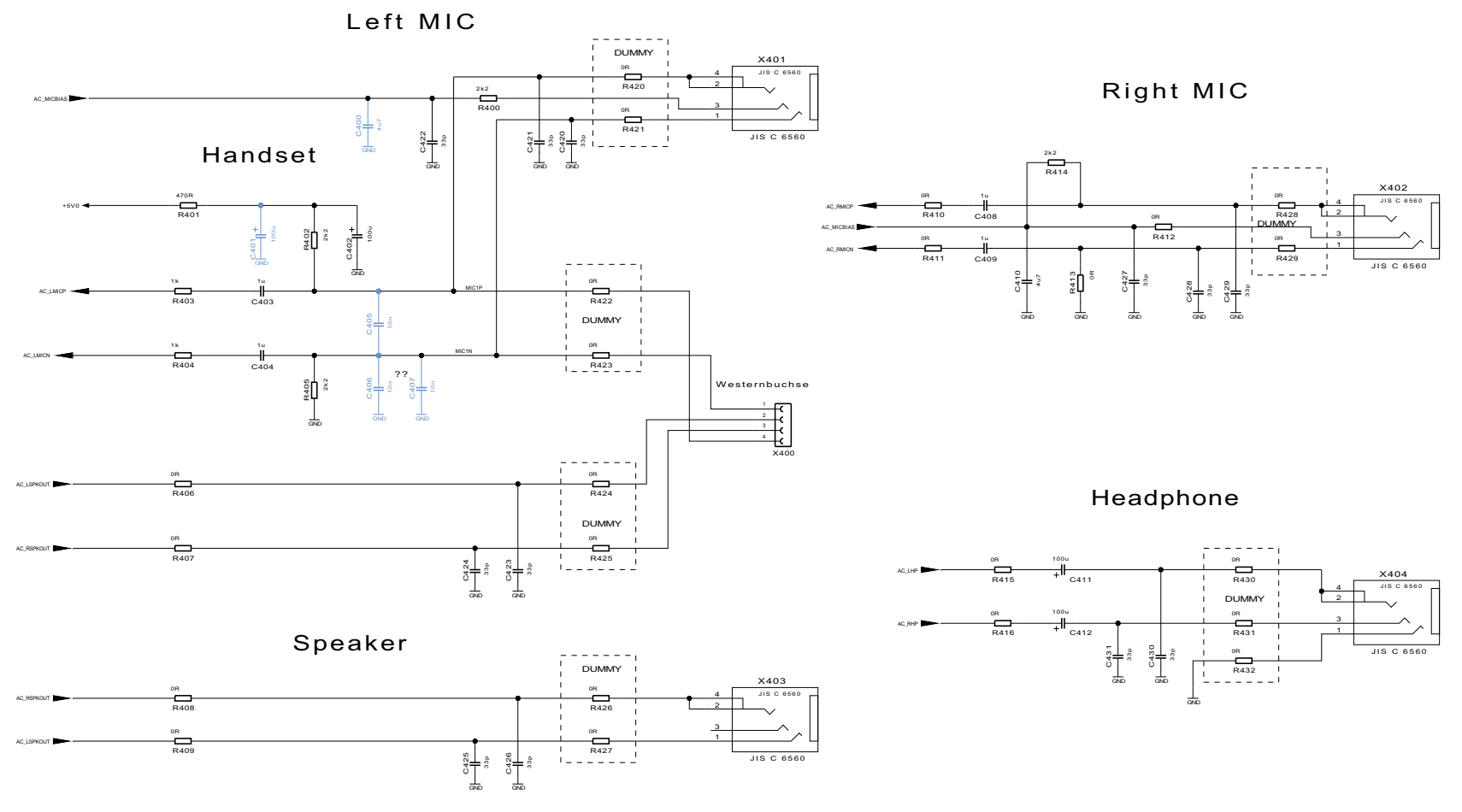

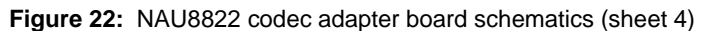

#### <span id="page-33-0"></span>**About Gemalto**

Since 1996, Gemalto has been pioneering groundbreaking M2M and IoT products that keep our customers on the leading edge of innovation.

We work closely with global mobile network operators to ensure that Cinterion<sup>®</sup> modules evolve in sync with wireless networks, providing a seamless migration path to protect your IoT technology investment.

Cinterion products integrate seamlessly with Gemalto identity modules, security solutions and licensing and monetization solutions, to streamline development timelines and provide cost efficiencies that improve the bottom line.

As an experienced software provider, we help customers manage connectivity, security and quality of service for the long lifecycle of IoT solutions.

**For more information please visit** www.gemalto.com/m2m, www.facebook.com/gemalto, or Follow@gemaltoloT on Twitter.

**Gemalto M2M GmbH** Werinherstrasse 81 81541 Munich Germany

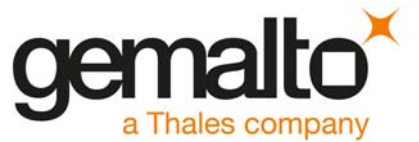